# **업무 자동화 POWER AUTOMATE**

**RPA + ChatGPT**

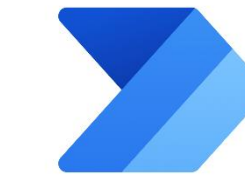

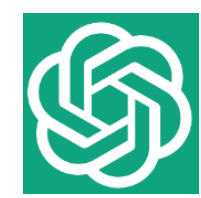

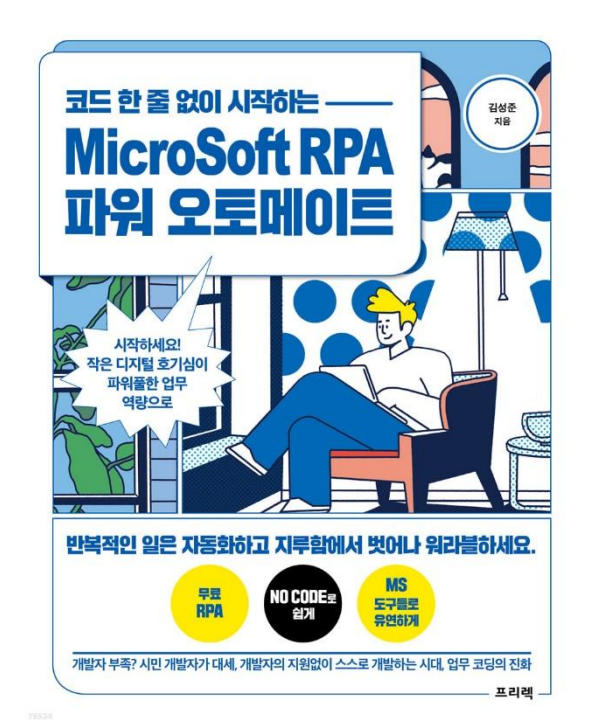

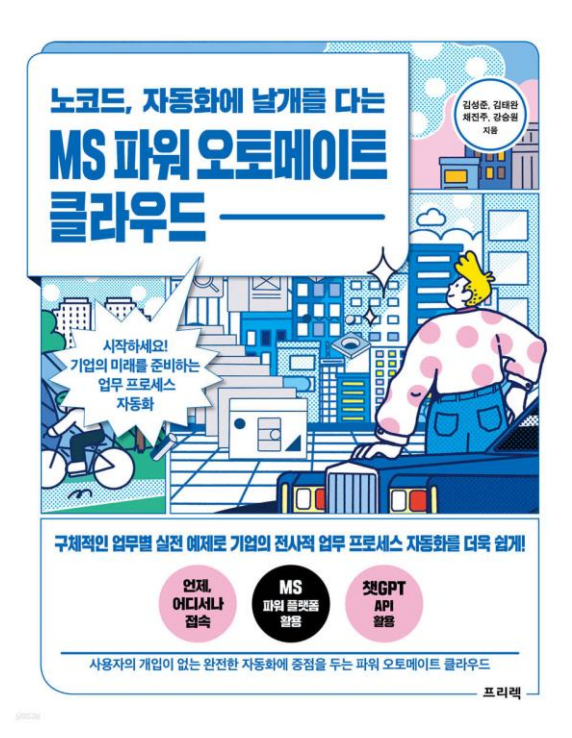

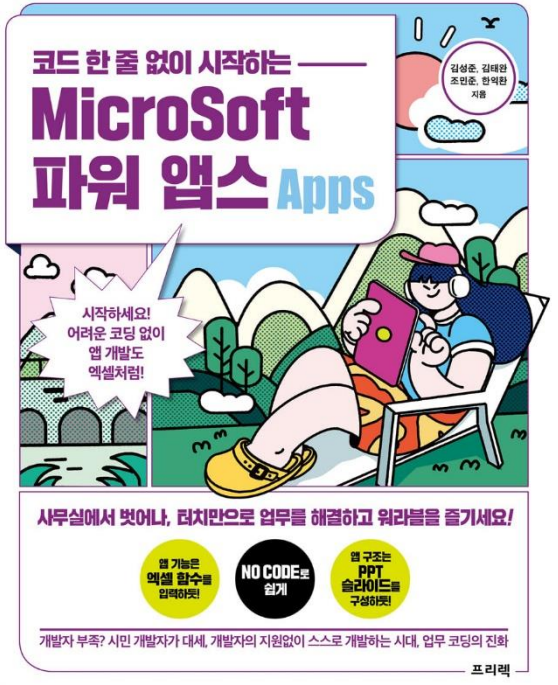

#### 김성준 Cafe.naver.com/MSRPA

# **RPA 소개**

- **파워플랫폼 소개**
- **RPA 및 Power Automate 소개**
- **Power Automate와 커넥터**
- **사례소개**
- **RPA 업무 자동화 효과**
- **Power Automate 소개**
- **Power Apps 소개**

# **파워플랫폼 소개 파워플랫폼 소개**

**마이크로소프트는 모든 사람이 클라우드 환경에서 일하고, 고효율의 업무 자동화를 위해 스스로 프로그램을 개발할 수 있는 세상을 꿈꾼다. 이러한 큰 비전을 이루고자 설계한 것이 바로 마이크로소프트 365의 기본 틀인 파워 플랫폼(Power Platform)이다. 노코드에 기반을 둔 파워 플랫폼에서는 누구나 쉽게 모바일 앱을 개발하고 업무 자동화를 구현할 수 있다.** 

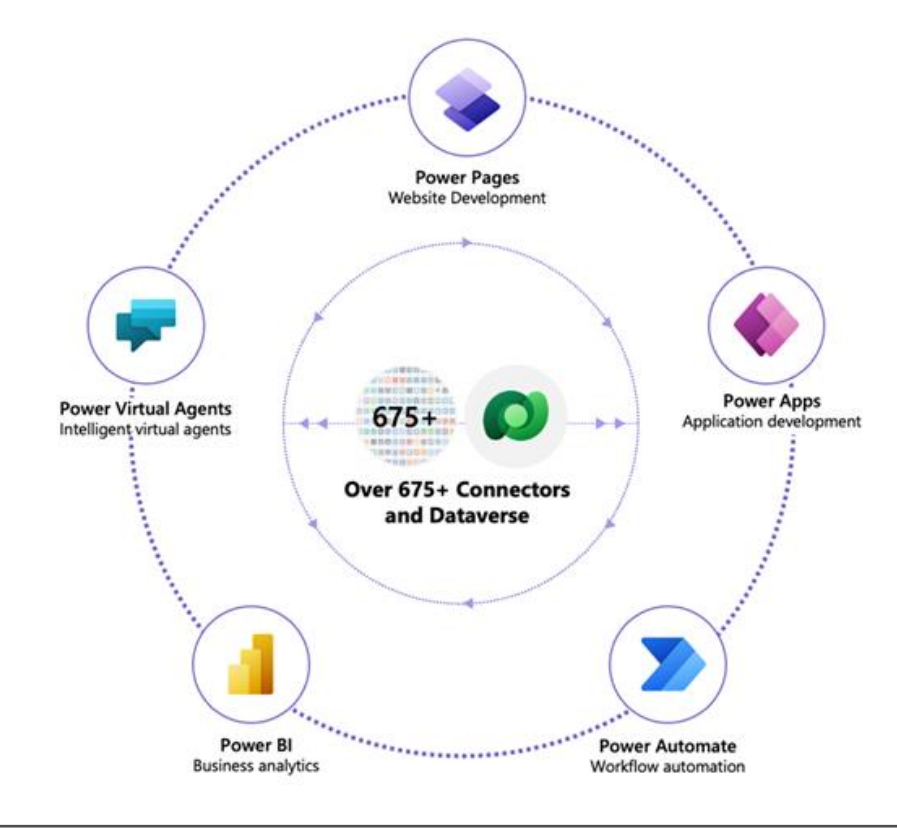

**파워 오토메이트(Power Automate): 노코드로 업무 자동화 구현**

**파워 앱스(Power Apps): 노코드로 업무용 앱 개발과 AI 연계**

**파워 페이지(Power Pages): 노코드로 개방형 웹사이트 개발**

**파워 버추얼 에이전트(Power Virtual Agents): AI에 기반을 둔 챗봇**

**파워 비아이(Power BI): 기업용 분석 리포트 자동 개발**

# **Power Automate 란 무엇인가? RPA 및 Power Automate 소개**

**Power Automate Desktop vs Power Automate Cloud**

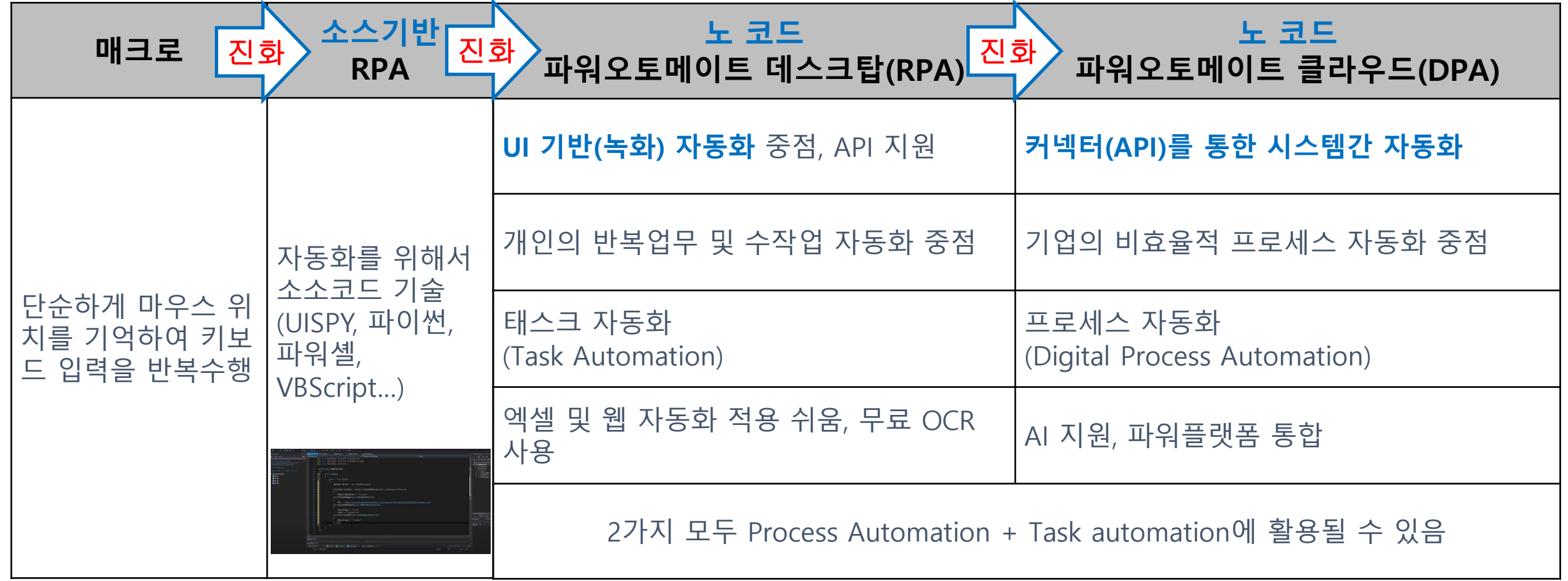

# **Power Automate 란 무엇인가? Power Automate와 커넥터**

**파워오토메이트는 940개 이상의 커넥터를 통해서 MS 제품 이외의 시스템과 연결해서 자동화할 수 있음**

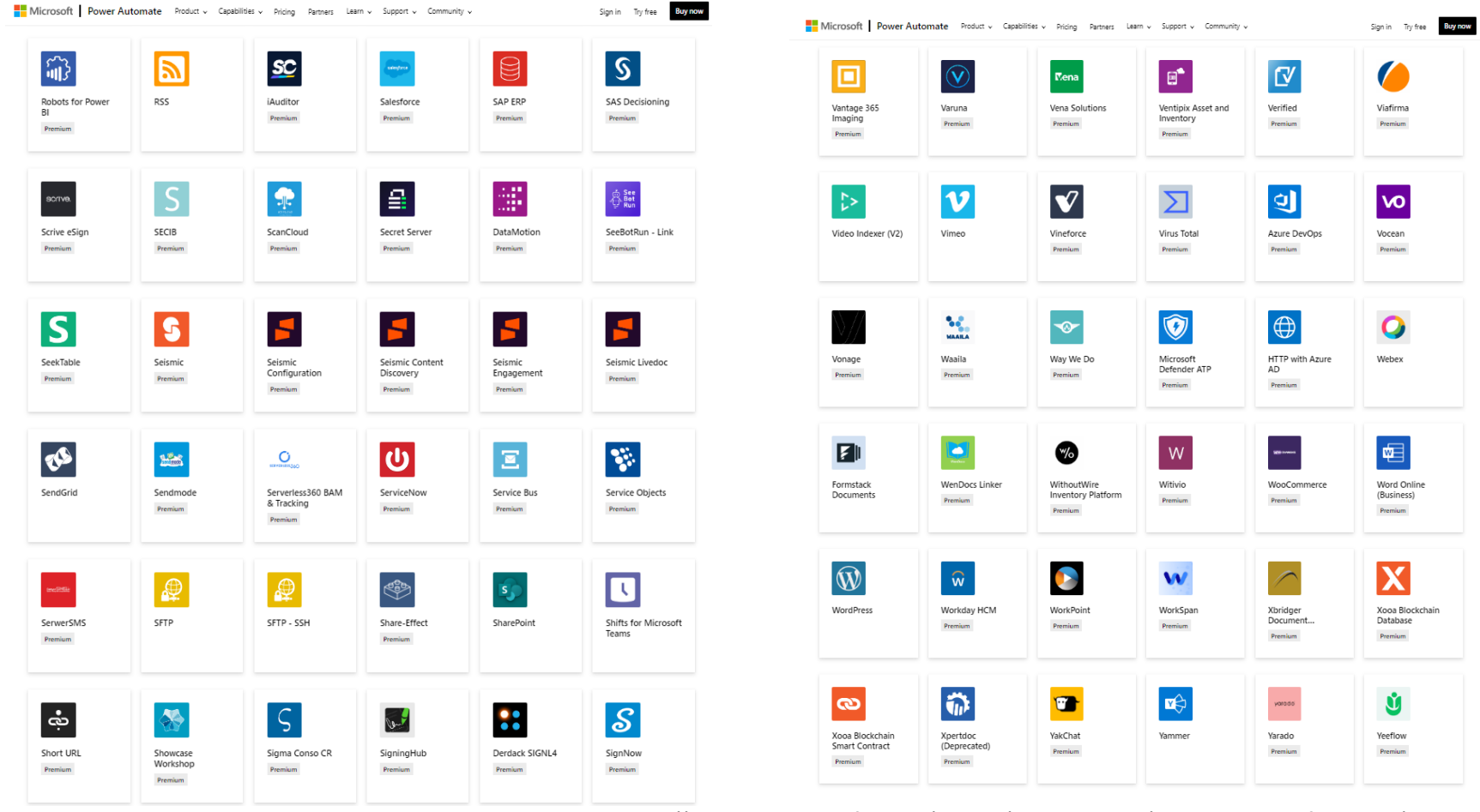

https://powerautomate.microsoft.com/en-us/connectors/ https://learn.microsoft.com/en-us/connectors/connector-reference/connector-reference-powerapps-connectors

# RPA 개발 요구사항 분석

# 매월 VPS 제안 시상자 리스트의 사번을 검색하고, SAP 전표를 생성하는 반복 수작업

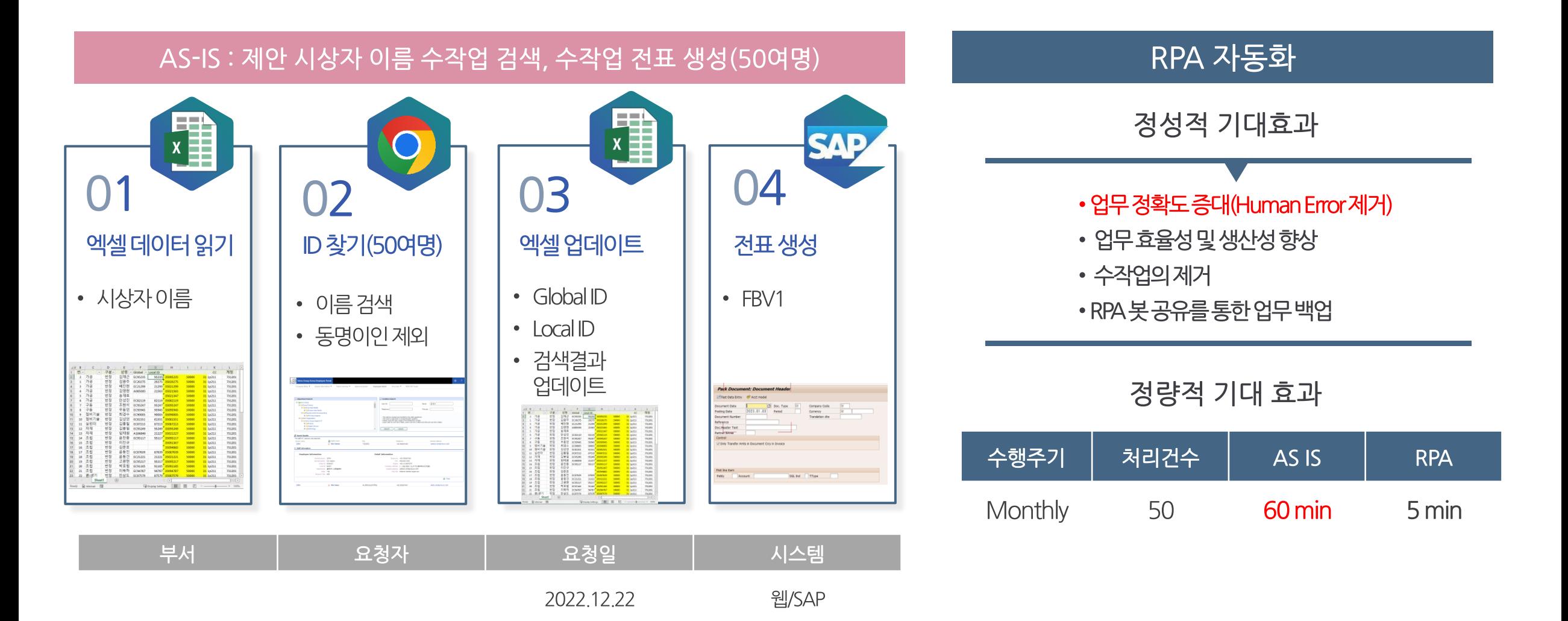

# **RPA 업무 자동화 효과**

**RPA는 Robotic Process Automation의 약자로 소프트웨어 로봇이 단순하고 반복적인 수작업을 자동화하는 역할을 수행함. 4차 산업 혁명의 디지털 트랜스포메이션에서 RPA는 주요 기술 트렌드가 되었음**

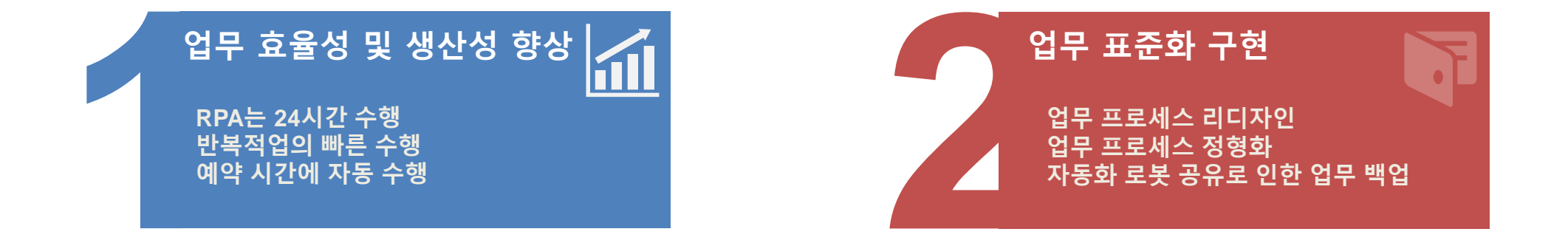

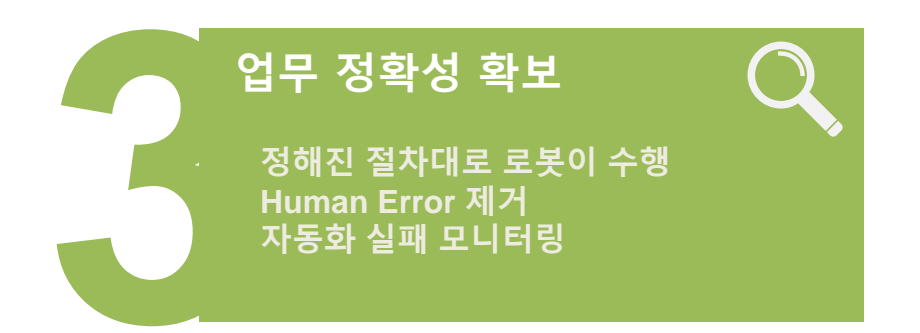

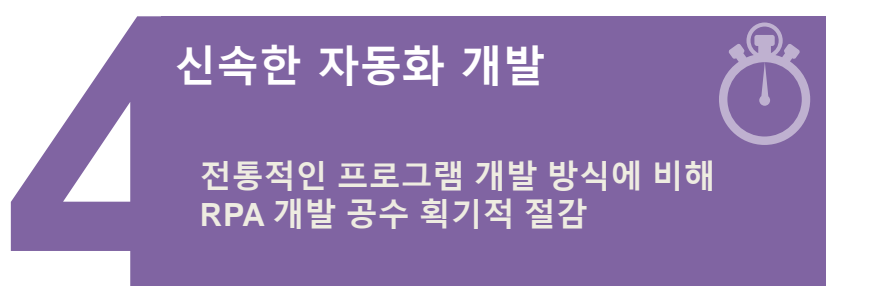

# **RPA란 무엇인가? Power Automate 소개**

**Why MS RPA?**

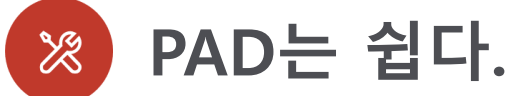

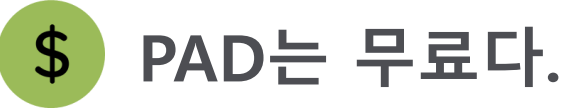

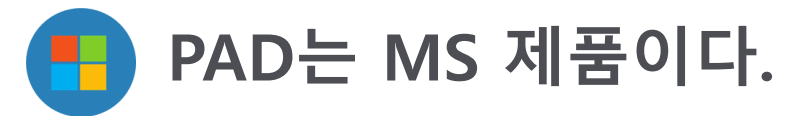

▶ 사용자가 직접 자동화를 구현하기 쉽도록 직관적인 개발 환경을 제공한다. - 소스 코드 없이 자동화 로봇을 쉽게 만들 수 있다. 엑셀 수식을 사용하기보다 쉽다. ▶ Microsoft 365와 연계가 가능하므로 확장성의 영역이 무한하다. - Microsoft 365의 다양한 앱과 연계할 수 있다. 때로는 프리미엄 라이선스가 필요할 수 있다. ▶ MS OFFICE 제품군과 아주 쉽게 연결할 수 있다. - 특히, 대부분 사무직원이 사용하는 Excel 프로그램과의 연계가 탁월하다. ▶ PAD는 모든 사용자가 무료로 사용할 수 있다. - 개인 PC에 설치하는 Power Automate Desktop 프로그램은 별도의 라이선스가 필요 없다. ▶ 클라우드에 저장하므로 뛰어난 접근성을 제공하며 다른 사람과 공유할 수도 있다. - PAD를 다시 설치해도 같은 계정으로 로그인하면 기존의 자동화를 사용할 수 있다. ▶ 모바일 기기에서도 접근이 쉽다. - 모바일에서 Power Automate 또는 Power Apps를 통해서 PAD를 호출할 수 있다. ▶ PAD에는 약 370개의 내장(Built In) 작업이 있으며, 지속적으로 업데이트되고 있다. - 파이썬, VB스크립트, 파워셸, 자바스크립트 코드를 추가할 수 있으므로 기능 확장이 유연하다. ▶ 자동화 로봇을 정해진 시간에 반복적으로 수행하도록 작업 일정을 등록할 수 있다. - 클라우드(웹)에서 개인 PC에 접근하려면 머신 직접연결 또는 Data Gateway 설치가 필요하다. ▶ PAD 내에 기본 내장된 오류 처리 기능으로 예외 사항을 효율적으로 처리할 수 있다. - 오류 발생 시 여러 번 재시도가 가능하며, 재시도 실패 시 하위 작업을 호출할 수 있다. ▶ MS SQL Sever와 같은 데이터베이스와 연결할 수 있다. - MS Access DB, MS SQL express와 연결해서 빅데이터와 관련된 자동화를 구현할 수 있다. ▶ OCR 엔진을 기본으로 내장했다. - OCR을 이용하여 이미지 또는 PDF 파일에서 텍스트를 추출할 수 있다. ▶ 인공지능 기술과 연계할 수 있다. - MS AI Builder와 Google Cloud Cognitive 서비스 등과 연결할 수 있다.

**Power Automate 웹 소개**

# **RPA 및 Power Automate 소개**

**Power Automate 웹**

**PAD를 소개하기 전에 먼저 Power Automate 웹과 Power Automate Desktop의 차이부터 설명해 보자. Power Automate 웹은 Microsoft 365에 포함된 기본 앱뿐만 아니라 타사의 여러 앱과도 연결할 수 있도록 설계했다. 먼저 Power Automate 웹 페이지를 살펴보자.** 

**[https://flow.microsoft.com](https://flow.microsoft.com/)**

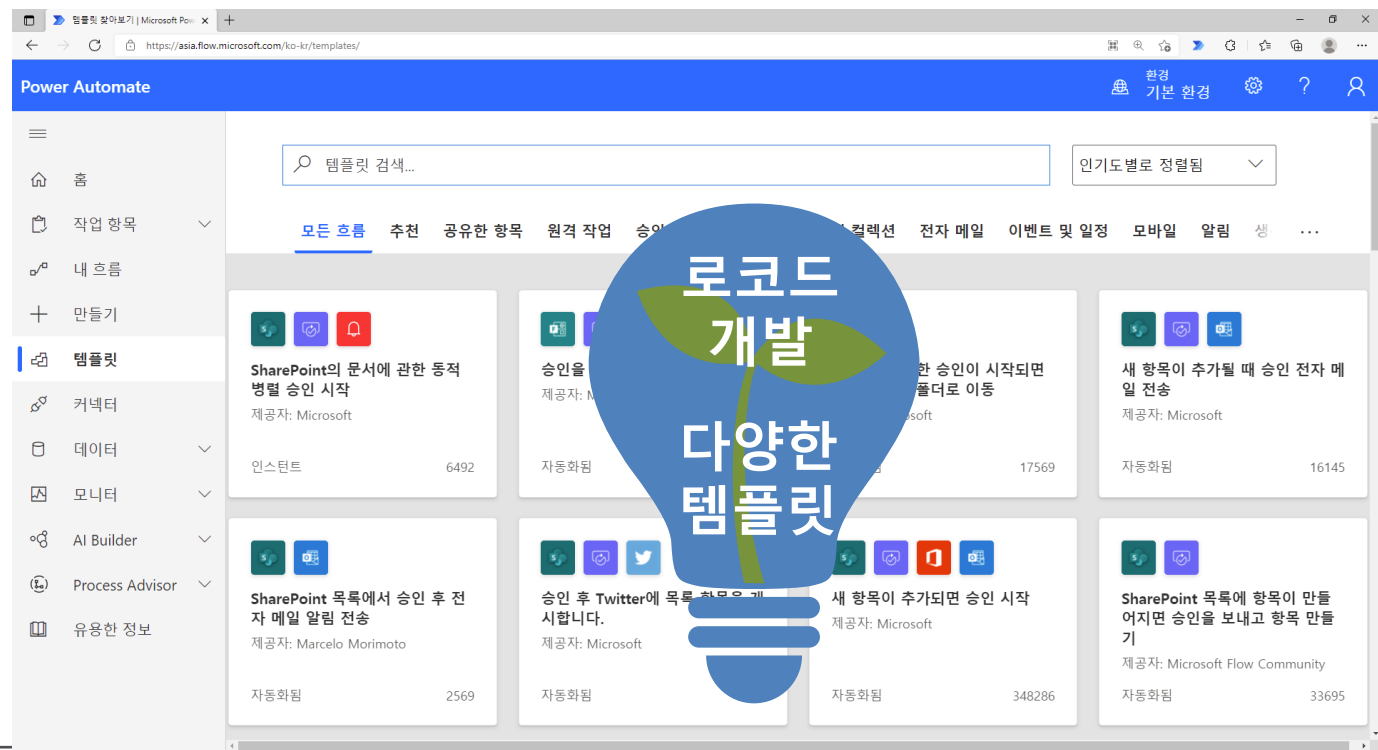

**Power Automate 란 무엇인가? RPA 및 Power Automate 소개**

**Power Automate**

**파워 플랫폼의 구성 요소인 Power Automate를 마이크로소프트의 RPA라고 한다. 여기에는 다음 2가지 버전이 있음. '즉시 사용 가능하고 다양한 유무료 템플릿 제공'. 개발 능력이 없더라도 기존에 만들어진 템플릿을 활용해서 누구나(Citizen Developer) 충분히 사용가능**

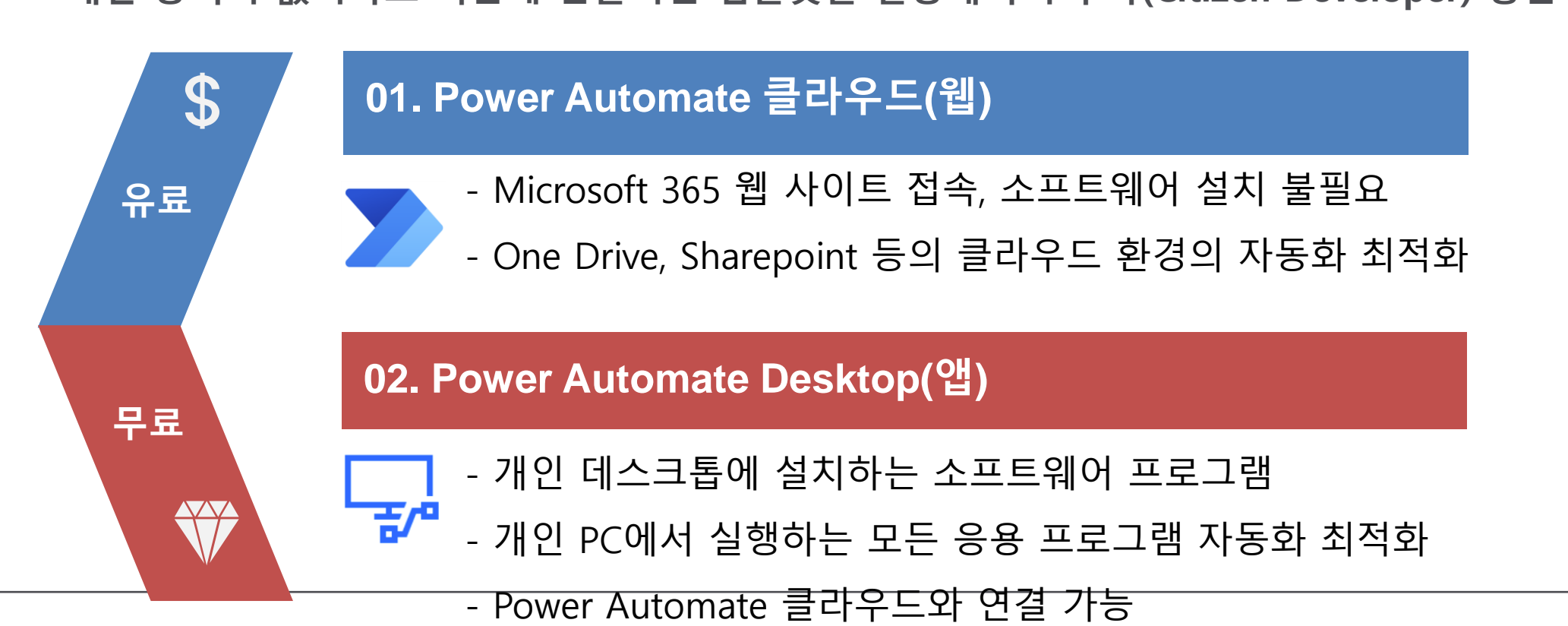

**RPA(MS Power Automate Desktop) 소개 Power Automate 웹과 PAD 연결하기**

**Power Automate 웹과 PAD 연결**

**Power Automate Desktop은 Power Automate의 자동화 흐름을 구성하는 하나의 요소이다.**

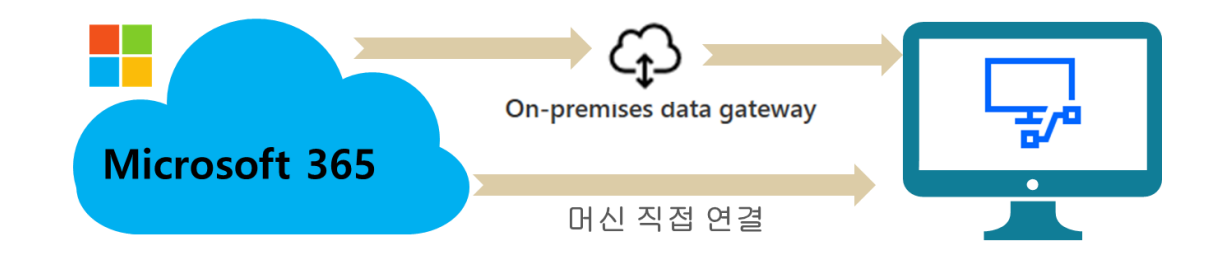

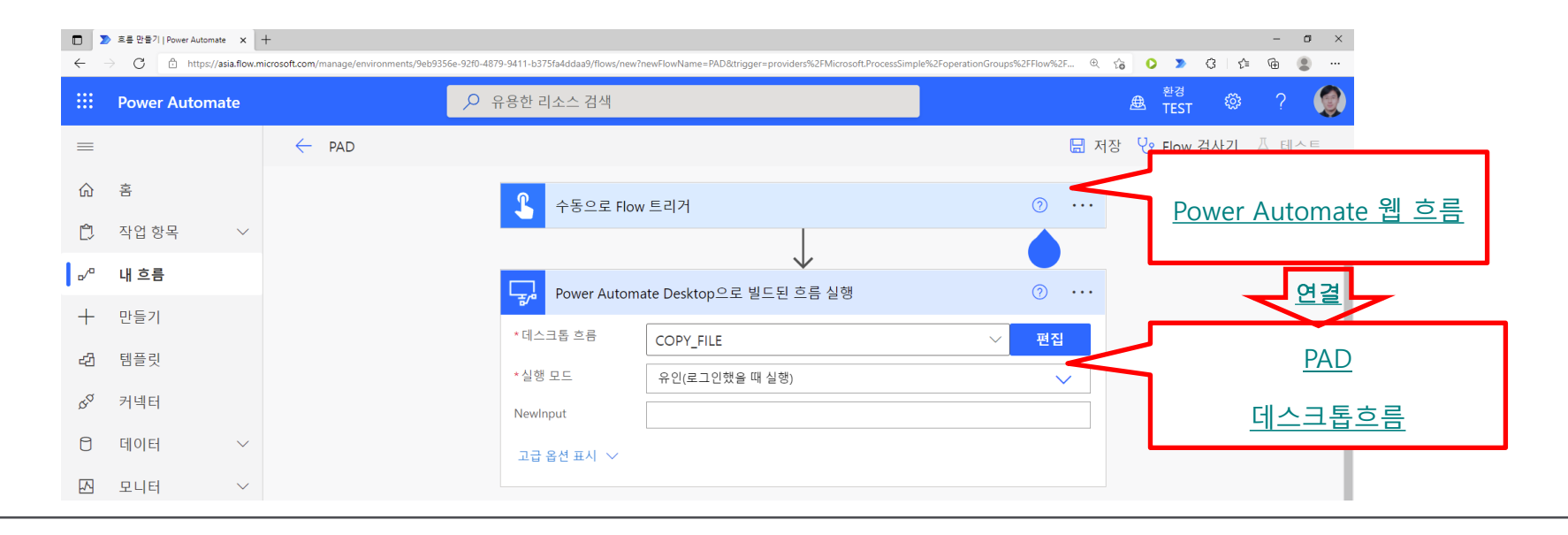

**Power Automate 란 무엇인가? RPA 및 Power Automate 소개**

**Power Automate**

**Microsoft 365 플랫폼은 네트워크로 모든 기술을 유기적으로 연결하고 통합하도록 하는 기술을 탑재했다. Power Automate는 다음과 같이 좁은 의미의 RPA와 넓은 의미의 RPA로 분류할 수 있다.**

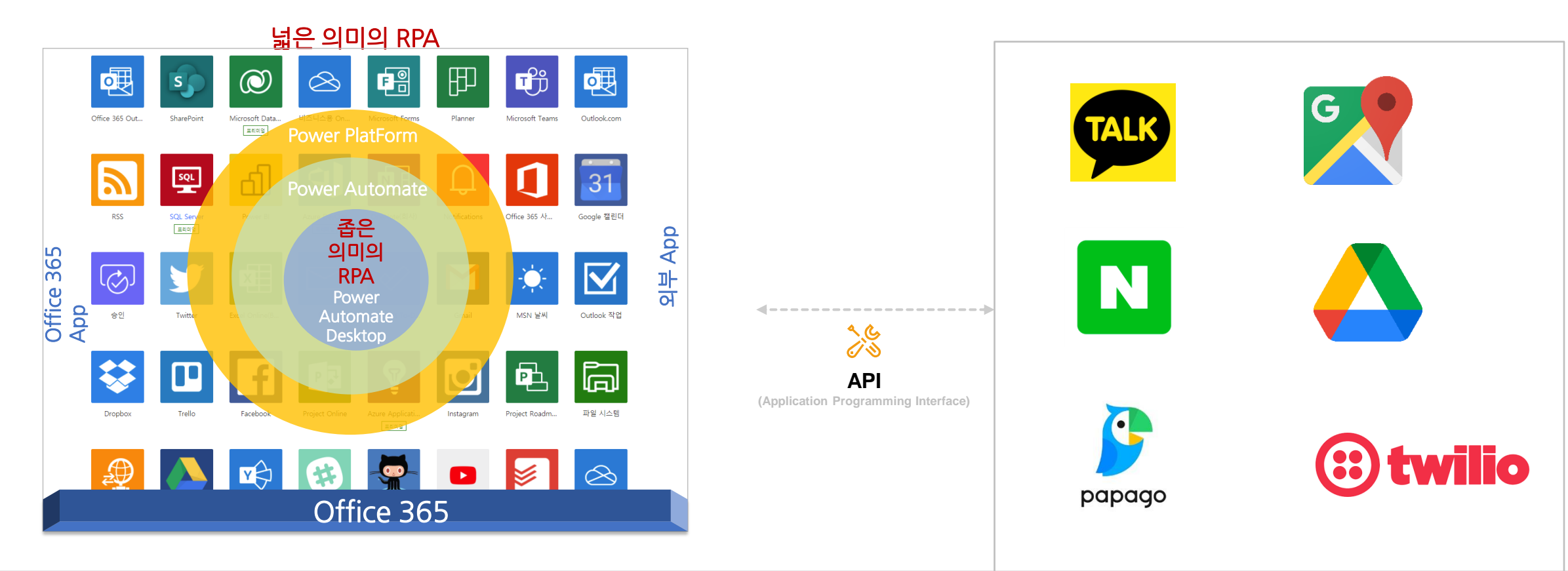

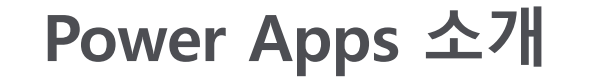

**글로벌 시장 조사기관인 포레스터(Forrester)의 보고서에 의하면 로 코드 개발은 전통적인 개발 방식보다 10배 이상 개발 시간을 절감할 수 있다고 한다.** 

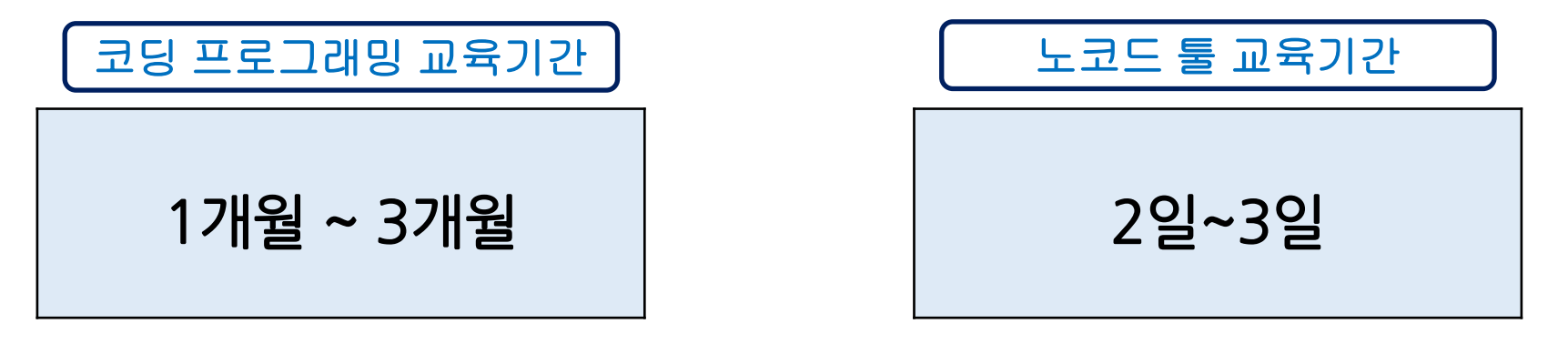

**파워 앱스는 모바일 디바이스를 포함한 다양한 컴퓨터 장치에서 실행할 수 있는 장점이 있다**

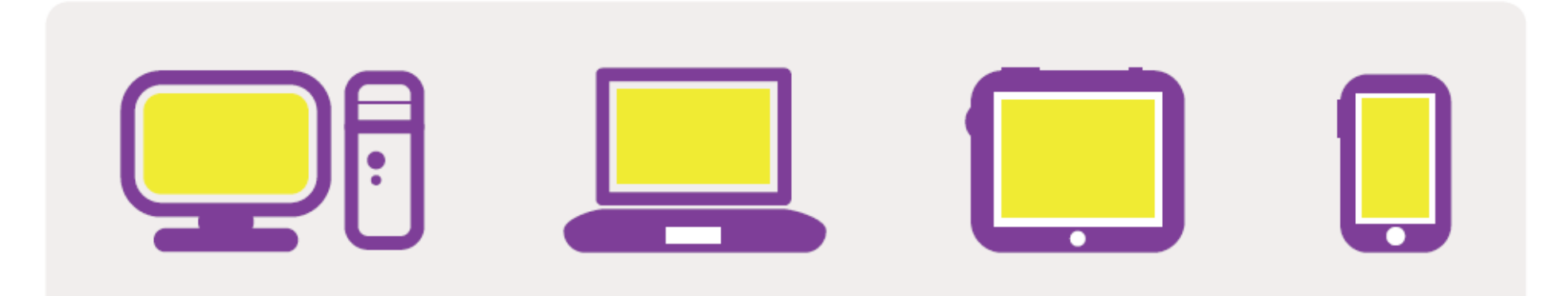

**사례 소개**

# **Power Apps & Power Automate 사례 소개**

**회사 방문 시스템**

**방문자 방문 요청 -> Sharepoint List 저장 -> 담당자 승인 전송 -> 방문자 방문 승인 메일 전송 -> -> Power Apps 개발 -> 모바일에서 실행하기 -> Power Apps에서 방문 요청 리스트 조회 및 생성**

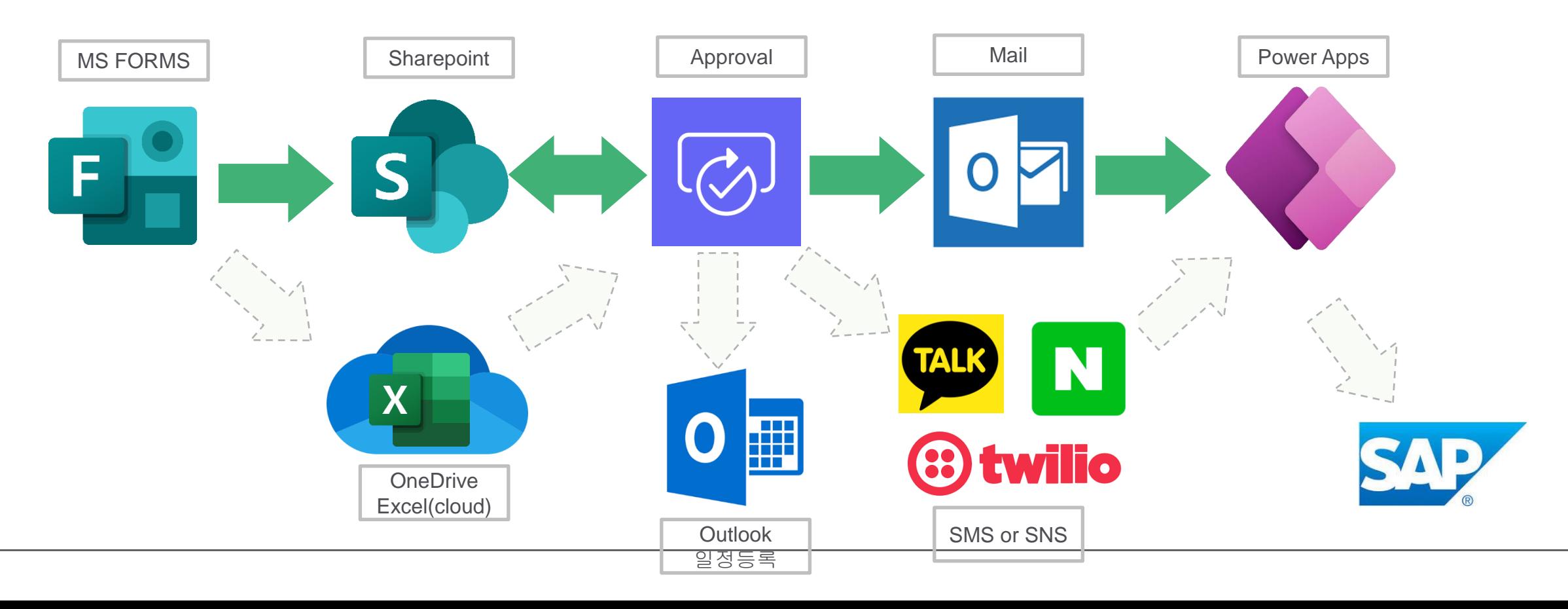

# **Common use cases with SAP and Power Platform**

#### **Inspections**

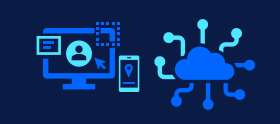

#### **Scenario**

- **•** Inspections often use paper with manual SAP data entry.
- High error rate with incorrect or incomplete information.

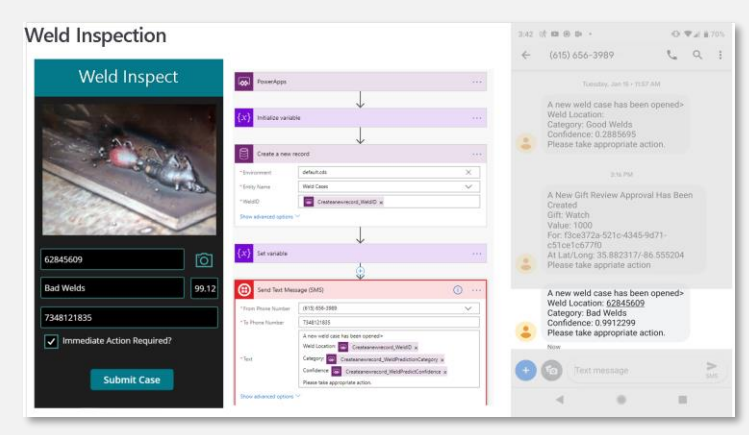

#### **Technology Elements**

- **Power App using camera, GPS, handwriting to record.**
- **Flow creates Notification, triggers Work Order in SAP.**

#### **Business Benefits**

- **•** Faster, richer, simpler digital inspection process.
- **Faster response times. Reduction in error rates.**

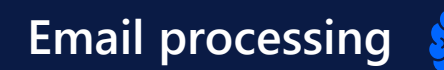

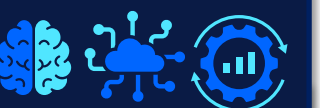

#### **Scenario**

- **•** Shared mailbox receives documents in various formats.
- Relies on human action to read and type data into SAP.

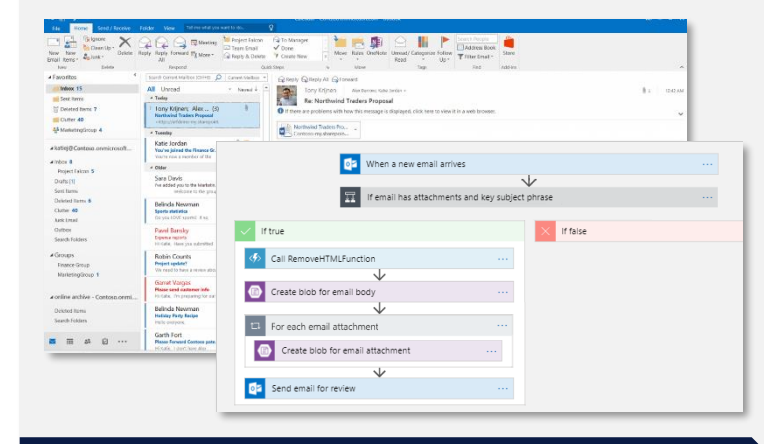

#### **Technology Elements**

- **•** Flow monitors mailboxes, using AI to trigger process.
- **•** Flow posts Sales Order, triggers SAP Order to Cash.

#### **Business Benefits**

- **■** Faster order processing, fewer errors.
- Better order tracking problems identified & fixed faster.

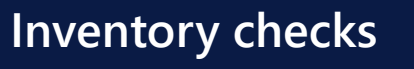

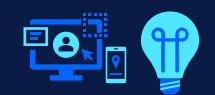

#### **Scenario**

- **Employees need quick access to stock levels from SAP.**
- **•** Often done via Excel & email poor user experience.

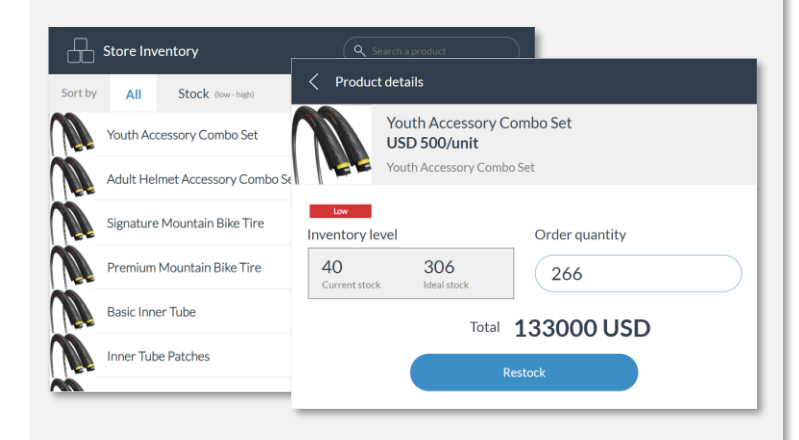

#### **Technology Elements**

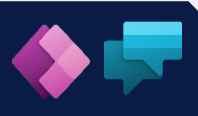

- Chatbot queries SAP inventory using natural language
- **•** Delivered in Teams user doesn't have to switch apps.

#### **Business Benefits**

- Real-time Inventory aids timely restocking process.
- **·** Simple review & update of inventory to reduce errors.

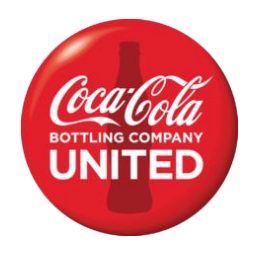

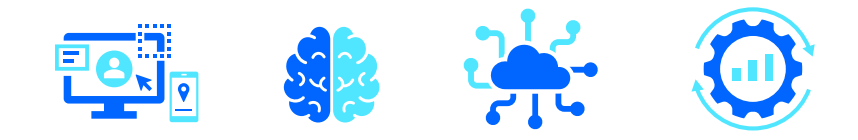

When **Coca-Cola United** introduced new Freestyle vending machines, they needed to streamline their manual order & invoicing processes. Employees used paper, excel, email and manual scanning to connect CRM, SAP and supplier systems. They employed Power Automate (including RPA) to completely transform these processes.

> FTE positions no longer required to be hired to support the processes

**10 Eliminated**

**11 manual steps** from the process and increased employee productivity

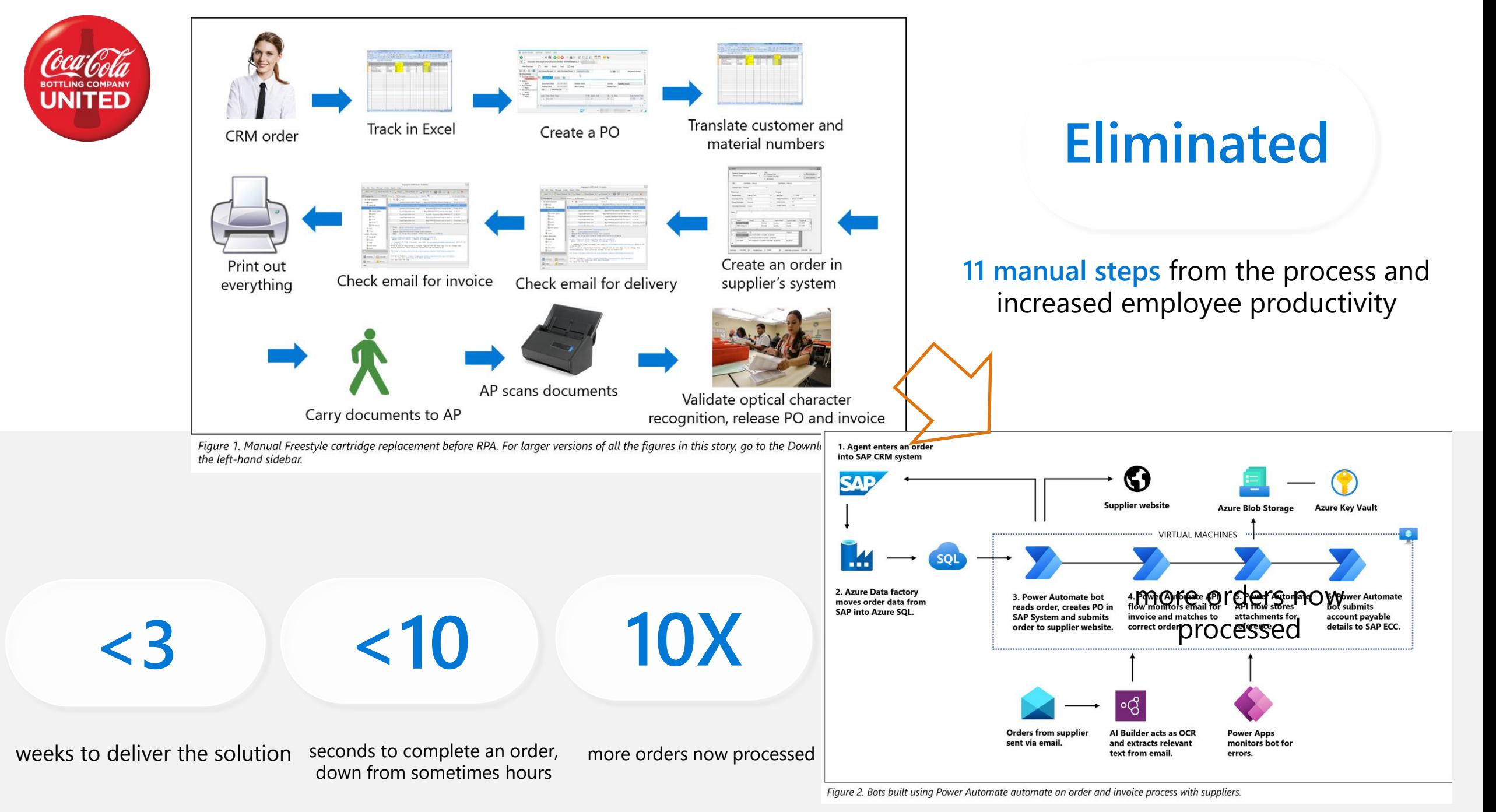

# **MS RPA PAD 개발 환경 및 기능 소개 파워오토메이트 클라우드 : AI(인공지능) 연계 가능**

# **MS Power Platform에 탑재되어 있는 AI Builder를 사용하면 다양한 문서 타입의 PDF 및 이미지 에서 데이터를 추출할 수 있음**

 $\circ$  ...

일자 : og Event Date value x

+새 단계

저장

주문 내역 : (v) 출력 x

고급 옵션 표시 >

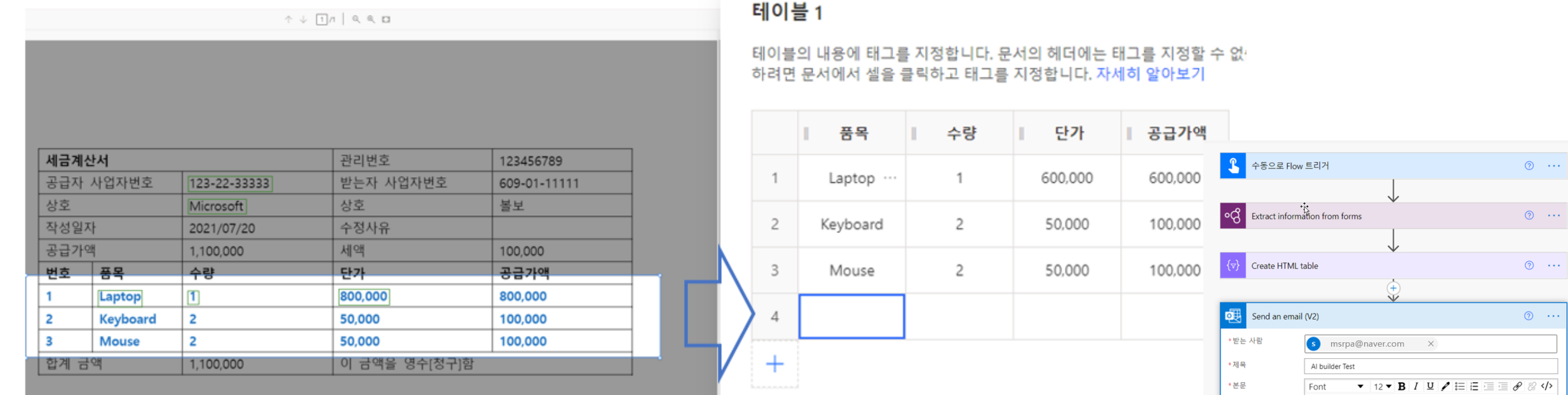

# **MS RPA PAD 개발 환경 및 기능 소개 OCR을 이용한 텍스트 추출 및 AI(인공지능) 연계 가능**

**MS PRA는 이미지, PDF, MS WORD 파일 등에서 텍스트를 쉽게 추출할 수 있음**

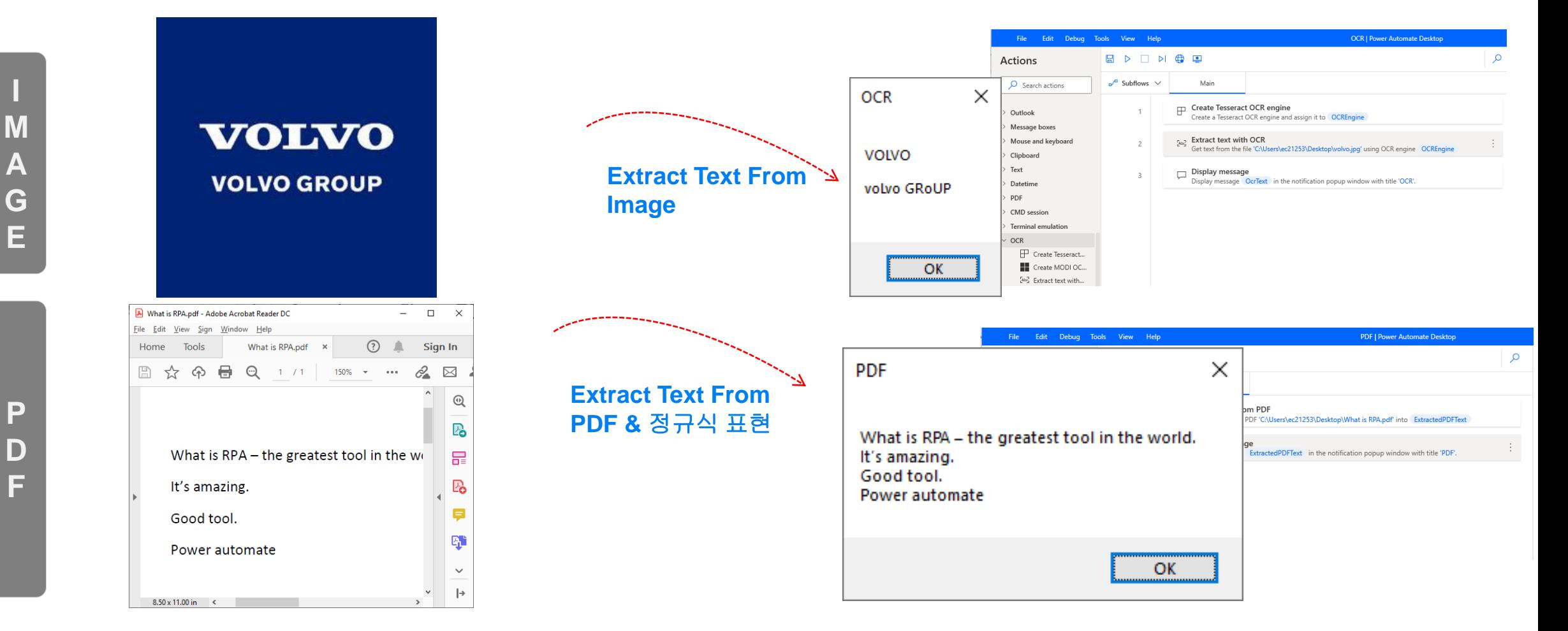

# **MS RPA PAD 개발 환경 및 기능 소개 사용자 상호 작용을 위한 방법**

# **사용자 상호 작용을 위한 다양한 방법을 제공함**

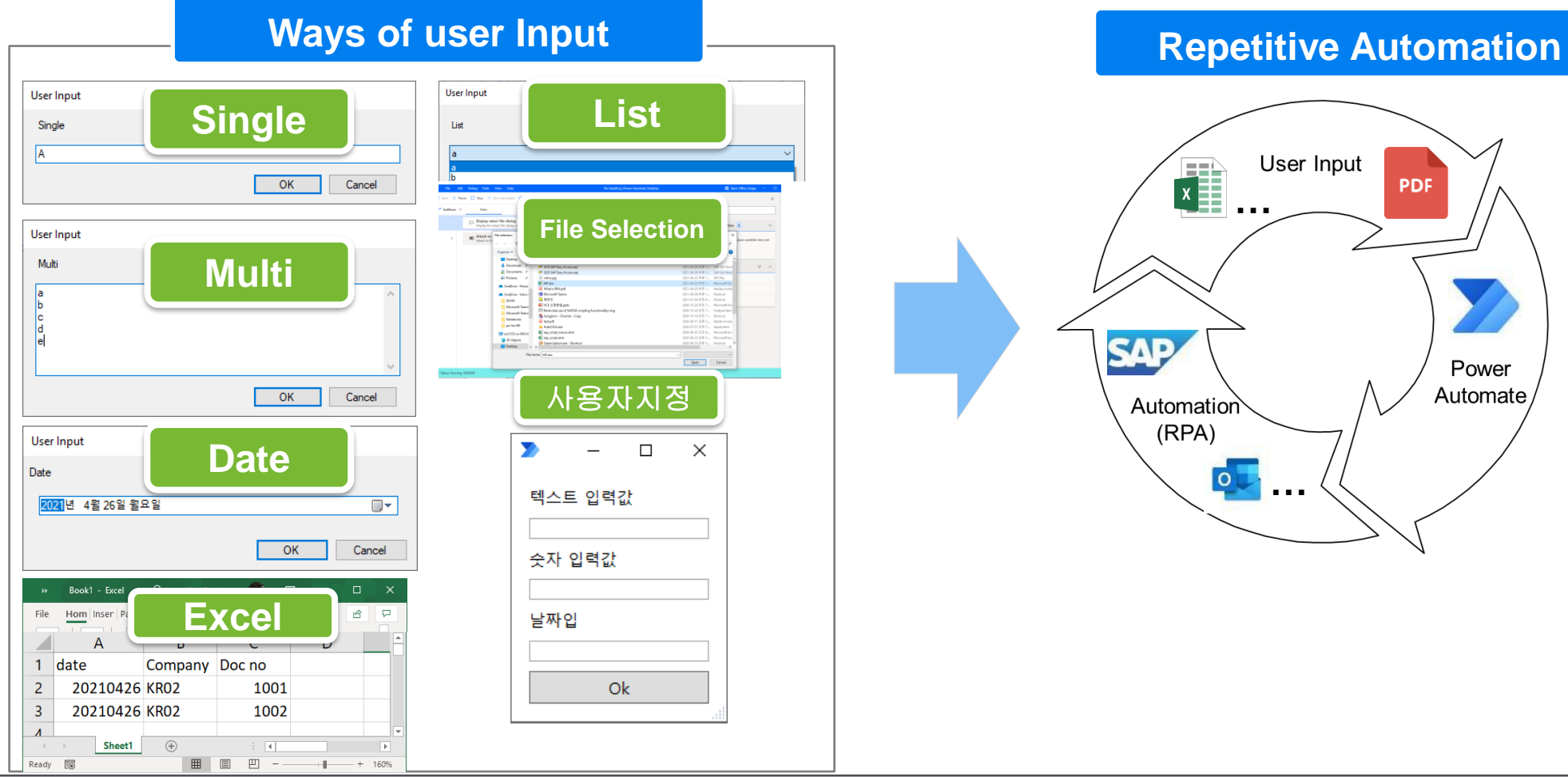

**PDF** 

Power Automate

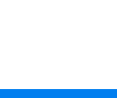

**…**

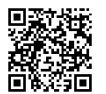

**Power Automate Desktop 소개**

# **RPA 및 Power Automate 소개**

#### **PAD 소개**

**PAD 중앙 콘솔에서 새 흐름 작성 또는 변경 버튼을 누르면 새 창에 흐름 디자이너 프로그램이 열린다. 자동화 흐름을 디자인한다고 해서 흐름 디자이너(Flow Designer)라 부른다. 흐름 디자이너는 작업 메뉴, 작업 영역 그리고 변수 영역의 3개 그룹으로 구성된다.** 

PAD 다운로드 사이트 [: https://go.microsoft.com/fwlink/?linkid=2102613](https://go.microsoft.com/fwlink/?linkid=2102613)

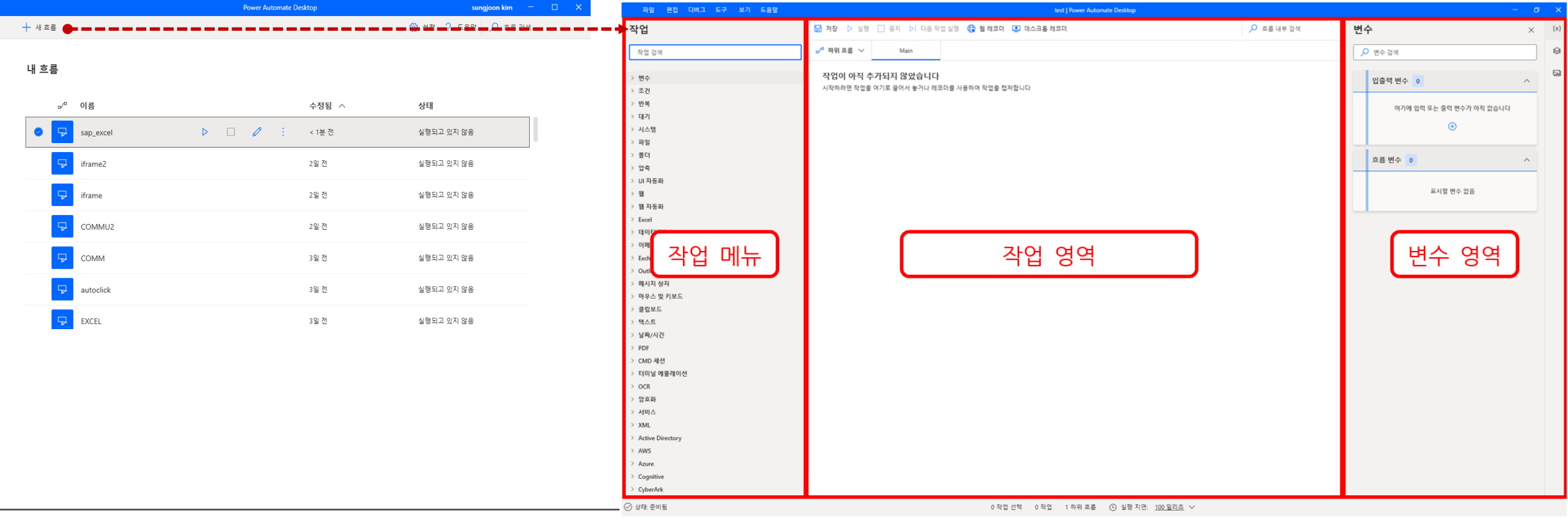

# **MS RPA PAD 개발 환경 및 기능 소개 원격 업무 - 모바일 환경에서 자동화 흐름 호출하기**

**클라우드 환경에서 개인 데스크톱의 업무 자동화 호출 및 스케쥴 등록 다른 사람과 쉽게 공유할 수 있음을 의미함.**

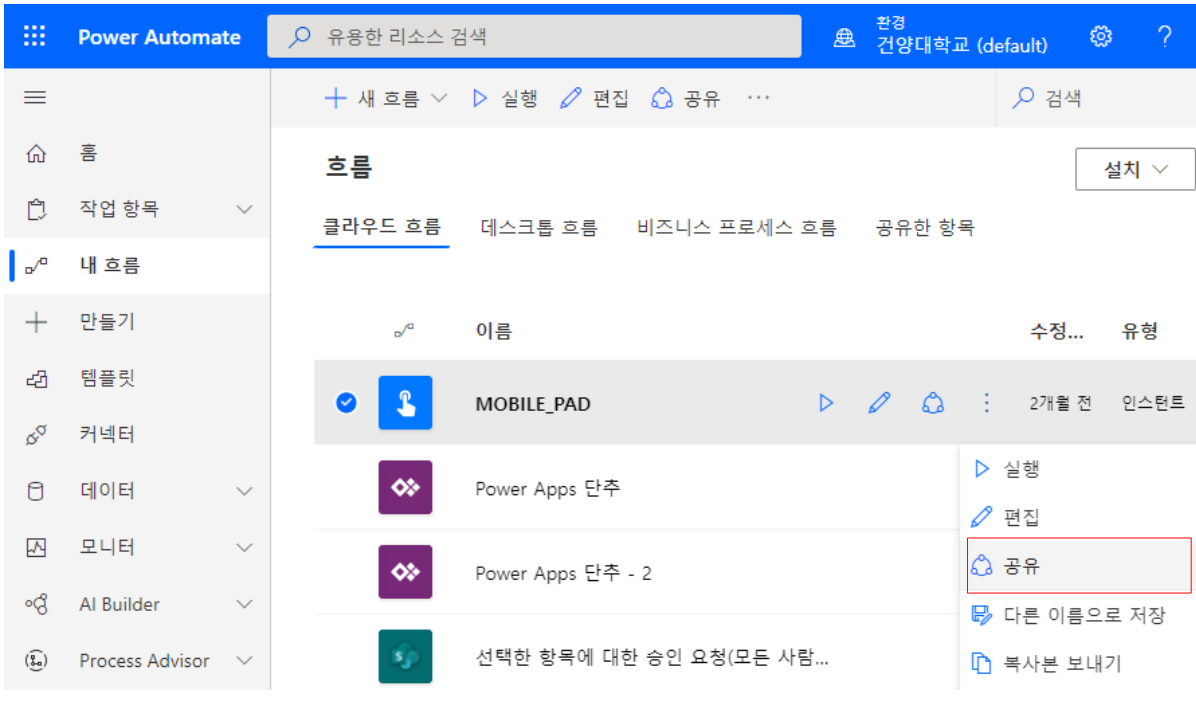

- 조직내의 팀원과 자동화 로봇 공유**(**공동작업 가능**)**
- 모바일 환경에서 접속해서 자동화 흐름 실행가능

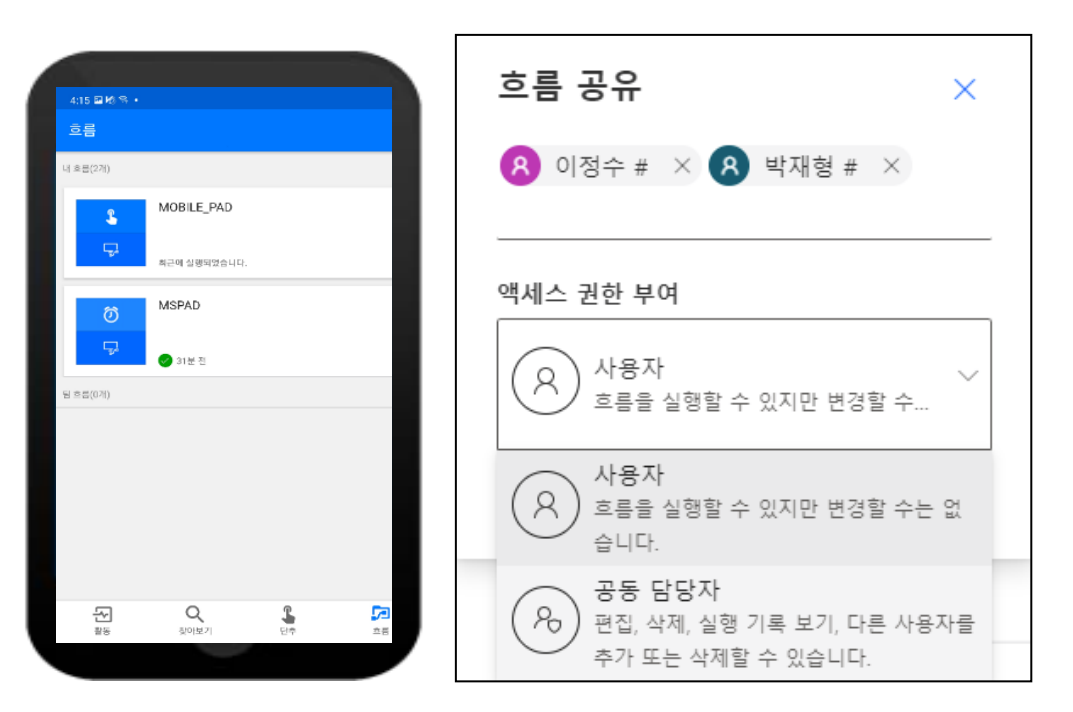

# **RPA + CHATGPT**

- **ChatGPT 소개**
- **ChatGPT에서 엑셀 수식 가져오기**
- **ChatGPT에서 VBSCRIPT 가져오기**
- **ChatGPT에서 VBA 가져오기**
- **그래프 만들기**
- **엑셀 파일 PDF 전환하기**
- **MS 워드, 파워포이트 파일 자동화하기**
- **ChatGPT API 호출하기**

#### **CHATGPT란**

**ChatGPT는 OpenAI에서 개발한 대규모 인공지능 언어 모델 중 하나이며, 생성형 인공지능이다. ChatGPT는 GPT 3.5를 기반으로 하는 대화형 인공지능 서비스이며, 간단한 회원가입 후 무료 혹은 유료로 이용할 수 있다. 이 모델은 1750억 개의 파라미터를 가지고 있어 다양한 자연어 처리(Natural Language Processing) 작업을 수행할 수 있다.**  예를 들어, 이 모델을 사용하여 챗봇, 자동 번역, 문장 생성, 질문 답변 시스템, 요약 등의 작업을 수행할 수 있다.

<https://chat.openai.com/>

**마이크로소프트가 ChatGPT의 개발사인 오픈AI(OpenAI)에 100억 달러(약 12조)를 투자한 데 이어 추가로 투자를 협의 중인 것으로 알려졌다. 마이크로소프트는 ChatGPT를 오피스(Office) 제품과 검색엔진 빙(Bing)에 적용해서 서비스를 론칭 하였다.**

**구글은 Bard라는 인공지능 챗봇 서비스를 최근 출시하였다.**

**CHATGPT 사용 증가로 글로벌 개발자 커뮤니티 사용자 감소**

**챗GPT로 인해 프로그래밍 커뮤니티 액세스가 줄어들고 있다. 해외 프로그래밍 지식 공유 커뮤니티인 스택오버플로(Stack Overflow)에 대한 액세스가 감소하고 있다. 프로그래머라면 사용한 적이 적지 않은 곳이지만 웹 분석 기업인 시밀러웹(SimilarWeb) 보고서에 따르면 올들어 월별 트래픽은 전년 대비 평균 6% 줄었다. 2월과 4월에는 13.9% 줄었고 3월에는 17.7% 감소한 것. 시밀러웹은 감소 이유에 대해 깃허브 AI 기능인 코파일럿에 의한 것도 있지만 대부분은 챗GPT 이용이 증가했기 때문이라고 분석했다. 스택오버플로에서 코드에 대한 의견을 기대하는 게 아니라 챗GPT에 디버그를 부탁하는 프로그래머가 늘고 있다는 것이다. 스택오버플로 측은 챗GPT가 대두되며 액세스 수가 감소하고 있다는 걸 인정하며 제너레이티브 AI 성장은 자사에 있어 큰 기회라고 밝히고 있다. 커뮤니티를 더 견고하게**

**만드는 잠재력이 있다며 이번 여름을 목표로 스택오버플로도 AI 관련 발표가 있다고 덧붙였다.**

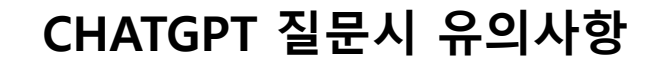

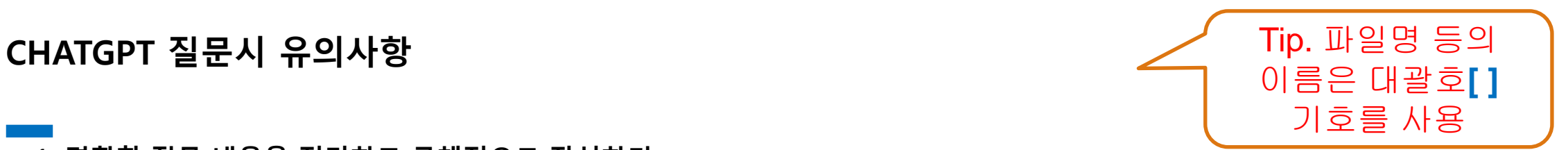

#### **1. 명확한 질문 내용을 정리하고 구체적으로 작성하기**

질문 내용이 쉽고 구체적일수록 ChatGPT는 더욱 정확한 답변을 제공한다. 모호하거나 너무 일반적인 질문은 ChatGPT가 적절한 답변을 제공하기 어렵게 만들 수 있다.

#### **2. 자세한 정보 제공하기**

ChatGPT가 답변을 제공하기 위해서는 가능한 한 많은 정보가 필요하다 예를 들어, 질문이 어떤 문제에 관한 것인지, 관련된 배경이 무엇인지 등을 알려주면 ChatGPT가 정확한 답변을 제공할 수 있다. 질문의 내용을 차례대로 1.2.3과 같이 일목 요연하게 정리해서 물어보는 방법도 좋다.

#### **3. 대화의 맥락을 유지하기**

대화의 맥락을 유지하면 ChatGPT가 더 나은 답변을 제공할 수 있다. 이전 대화와 관련된 주제나 정보를 추가로 제공해주면 ChatGPT는 질문을 더 정확히 이해하고 개선된 답변을 제시한다.

#### **4. 정확한 언어 사용하기**

ChatGPT는 자연어 처리 모델이기 때문에 오타나 문법 오류 등의 오류가 있는 질문은 ChatGPT가 이해하기 어렵게 만든다.

#### **5. 반복적인 질문하지 않기**

ChatGPT는 이전에 제공한 답변을 기억하고 있지 않기 때문에 반복적인 질문을 하는 것은 시간 낭비일 뿐만 아니라 ChatGPT를 혼란스럽게 만들 수 있다.

따라서, 새로운 정보나 다른 관점에서 질문을 작성하는 것이 좋다. ChatGPT가 제시한 코드가 의도한 결과와 다른 경우에는, 반복질문 보다는 어떤 부분을 보완해 달라고 구체적으로 요청하는 것이 효과적이다.

#### **CHATGPT란**

파워 오토메이트와 ChatGPT의 협력은 업무 자동화(엑셀 자동화)를 더욱 정교하고 세련되게 구현해 낸다. ChatGPT는 파워 오토메이트가 구현하기 힘든 개별 단위 업무를 VBScript 또는 파이썬 코드로 작성할 수 있는 능력을 가지고 있다. 즉, 파워 오토메이트는 업무 자동화의 전체 프로세스를 관장하고, 개별 단위 업무는 ChatGPT의 최신 기술로 보완하여 큰 시너지 효과를 기대할 수 있다.

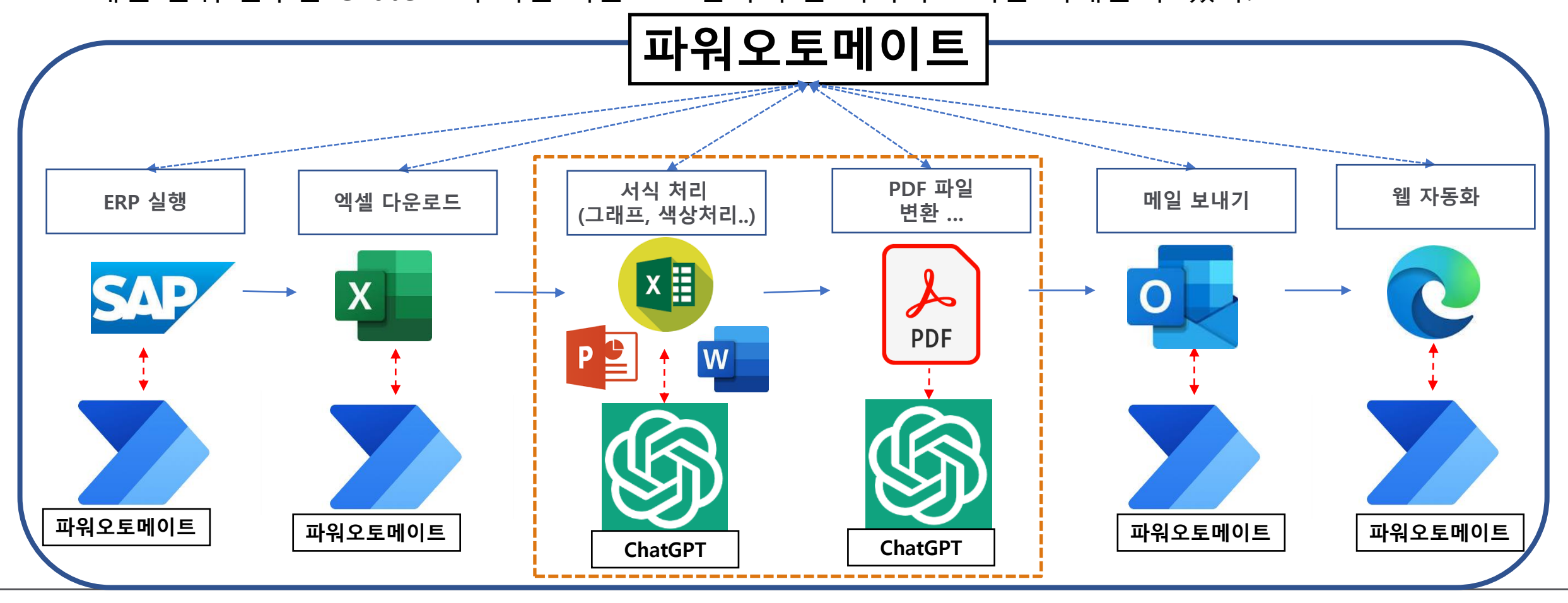

## **RPA와 CHATGPT 시나리오**

학생 리스트에서 이번달의 생일 대상자를 추출해서 PPT 템플릿의 이름을 입력하고 PDF로 변환하고, 메일 보내기 자동화 구현

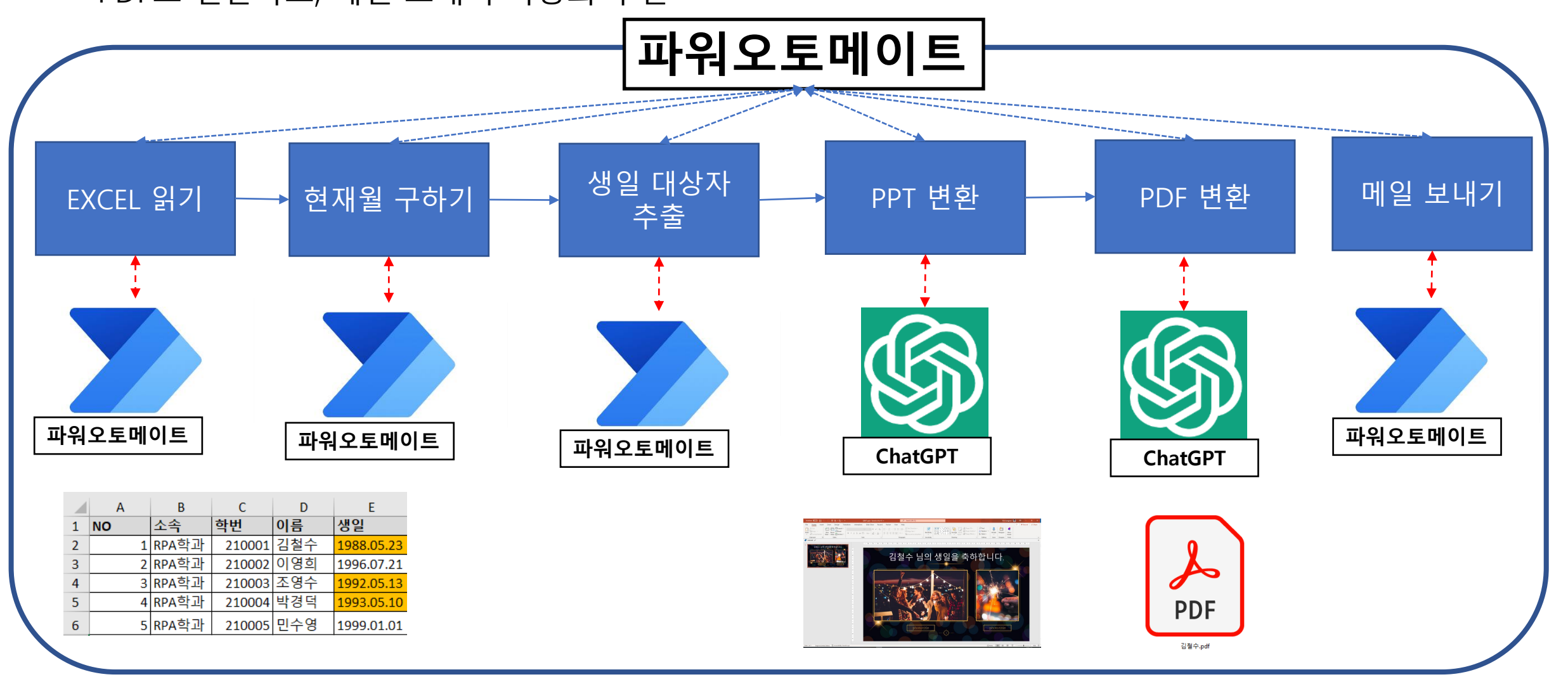

 $\leftrightarrow$ 

# **평균을 구하는 서식 ChatGPT에게 물어보기**

[C:\excel\성적.xlsx]파일의 [E]열과 [F]열의 개별 행의 평균을 구하는 엑셀 서식 알려줘

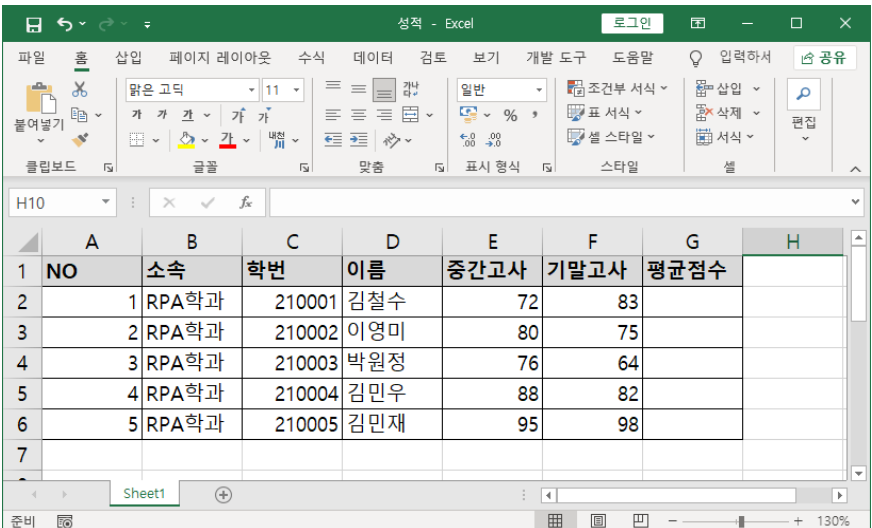

아래와 같이 엑셀의 서식을 사용하여 [C:\excel\성적.xlsx] 파일의 E열과 F열의 개별 행의 평균을 구할 수 있습니다:

엑셀 파일([C:\excel\성적.xlsx])을 엽니다. 평균을 구하려는 결과를 표시할 열(예: G열)을 선택합니다. (평균을 구하고자 하는 행이 여러 개인 경우, 각 행에 해당하는 열을 선택합니다.) 선택한 열에 다음과 같은 수식을 입력합니다:

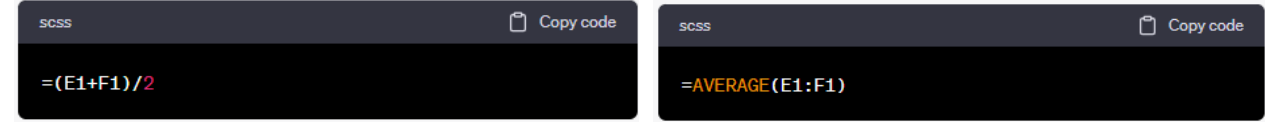

 $\leftrightarrow$ 

**평균점수가 90점 이상은 'A', 80점 이상은 'B', 70 점 이상은 'C'를 입력하는 자동화 구현하기**

[C:\excel\성적.xlsx]파일의 [G]열이 개별 행이 90점 이상은 'A', 80점 이상은 'B', 70 점 이상은 'C'를 'H'열에 입력하는 엑셀 수식 만들어줘

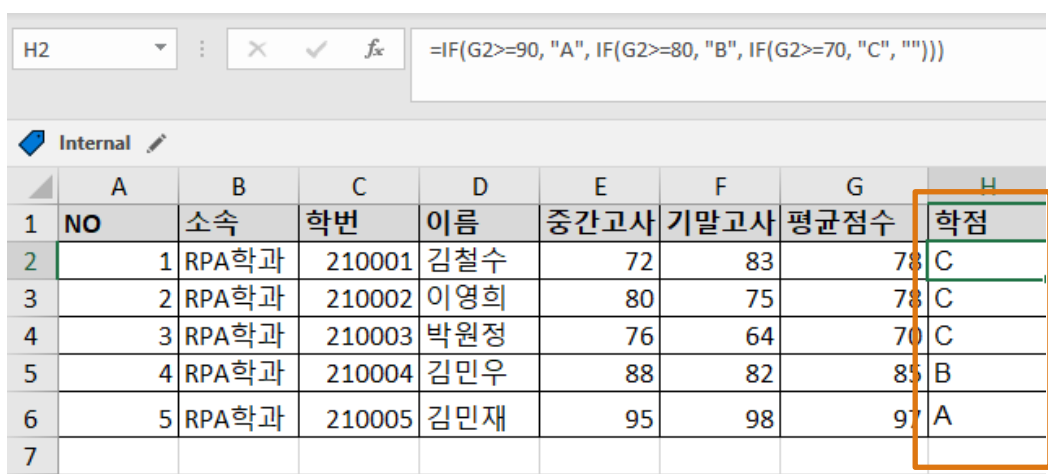

아래와 같이 엑셀의 서식을 사용하여 [C:\excel\성적.xlsx] 파일의 E열과 F열의 개별 행의 평균을 구할 수 있습니다:

엑셀 파일([C:\excel\성적.xlsx])을 엽니다. 평균을 구하려는 결과를 표시할 열(예: G열)을 선택합니다. (평균을 구하고자 하는 행이 여러 개인 경우, 각 행에 해당하는 열을 선택합니다.) 선택한 열에 다음과 같은 수식을 입력합니다:

Copy code

=IF(G1>=90, "A", IF(G1>=80, "B", IF(G1>=70, "C", "")))

 $\Theta$ 

**학점별로 배경색 구하기**

[C:\excel\성적.xlsx]파일의 [H]열의 값이 "A"이면 녹색, "B" 이면 파란색, "C" 이면 노란색을 설정하는 엑셀 서식 알려줘. 단, 엑셀의 조건부 서식을 활용하지 말고 엑셀 수식만 사용하고 싶어.

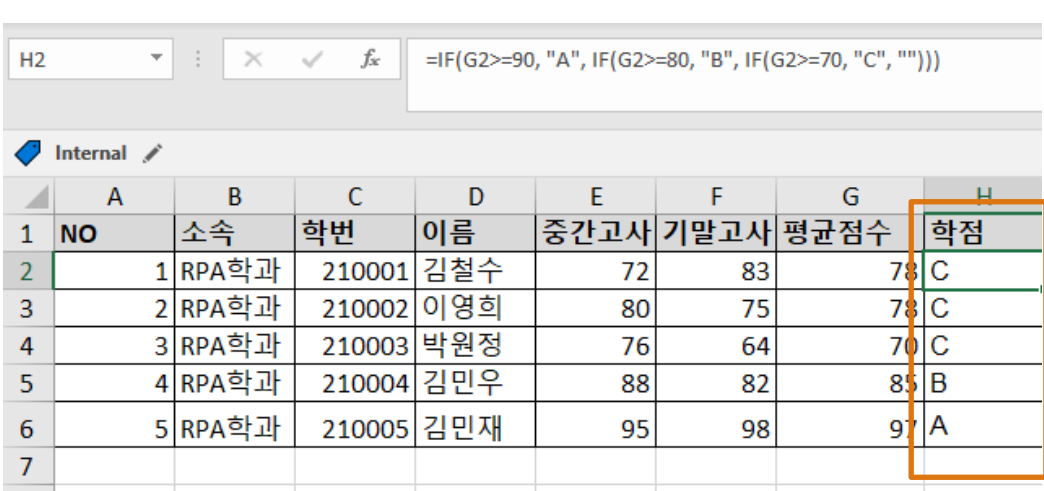

"조건부 서식" 기능을 사용하지 않고 엑셀 수식만으로는 셀의 색상을 동적으로 변경하는 것은 불가능합니다.

엑셀 수식은 주로 계산 및 데이터 조작에 사용되며, 셀의 서식을 직접 변경하는 기능을 갖고 있지 않습니다. 셀의 서식은 조건부 서식이나 VBA(Visual Basic for Applications) 매크로 등을 사용하여 적용할 수 있습니다.

 $\Theta$ 

Option Explicit Dim excelApp, workbook, worksheet Dim lastRow, hColumn Dim cell ' Excel Application 생성 Set excelApp = CreateObject("Excel.Application") excelApp.Visible = False ' Excel 창 숨기기 ' Excel 파일 열기 Set workbook = excelApp.Workbooks.Open("C:\excel\성적.xlsx") ' 작업할 시트 선택 Set worksheet = workbook.Sheets(1) ' 첫 번째 시트 ' H열의 컬럼 번호 설정 (1부터 시작) hColumn = 8 ' H열은 8번째 컬럼 (A 열부터 순서대로 1, 2, 3, ...) ' H열의 값에 따라 배경색 설정 lastRow = worksheet.Cells(worksheet.Rows.Count, hColumn).End(-4162).Row ' H열의 마지막 행 번호 For Each cell In worksheet.Range("H1:H" & lastRow) Select Case cell.Value Case "A" cell.Interior.Color = RGB(0, 255, 0) ' 녹색 Case "B" cell.Interior.Color = RGB(0, 0, 255) ' 파란색 Case "C" cell.Interior.Color = RGB(255, 255, 0) ' 노란색 ' 추가적인 경우를 필요에 따라 설정 ' Case "D" ' cell.Interior.Color = RGB(255, 0, 0) ' 빨간색 ' Case "E" ' cell.Interior.Color = RGB(255, 165, 0) ' 주황색 ' ... ' Case Else ' ' 다른 경우에 대한 처리 End Select Next ' Excel 파일 저장 workbook.Save ' Excel 파일 닫기 workbook.Close False ' 변경 내용을 저장하지 않고 닫음 ' Excel Application 종료 excelApp.Quit ' 객체 해제 Set worksheet = Nothing Set workbook = Nothing Set excelApp = Nothing

### **학점별로 배경색 구하기**

[C:\excel\성적.xlsx]파일의 [H]열의 값이 "A"이면 녹색, "B" 이면 파란색, "C" 이면 노란색을 설정하는 VBSCRIPT 코드 만들어줘

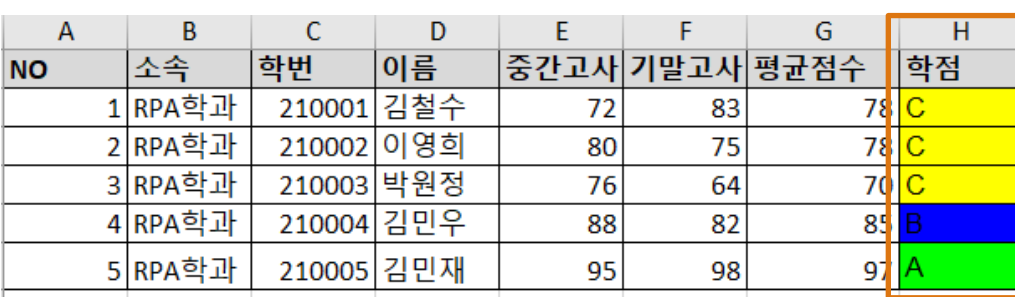

#### Copy code Option Explicit Dim excelApp, workbook, worksheet Dim lastRow, hColumn Dim cell ' Excel Application 생성 Set excelApp = CreateObject("Excel.Application") excelApp.Visible = False ' Excel 창 숨기기 ' Excel 파일 열기 Set workbook = excelApp.Workbooks.Open("C:\excel\성적.xlsx") ' 작업할 시트 선택 Set worksheet = workbook.Sheets(1) ' 첫 번째 시트 ' H열의 컬럼 번호 설정 (1부터 시작) hColumn = 8 ' H열은 8번째 컬럼 (A 열부터 순서대로 1, 2, 3, ...)

 $\leftrightarrow$ 

**중복된 학점 값 삭제하기**

#### [C:\excel\성적.xlsx]파일의 [H]열의 중복값을 삭제하는 엑셀 수식 만들어줘

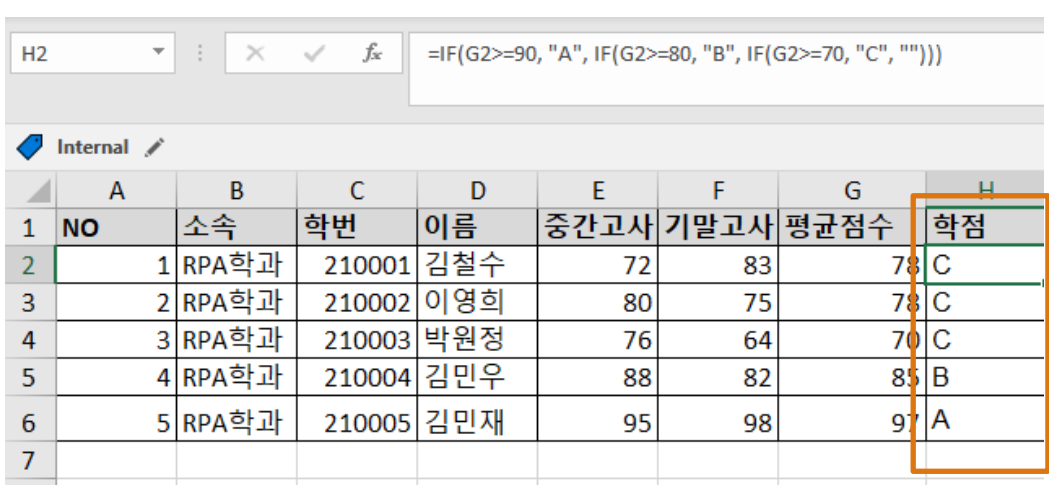

중복된 값을 삭제하고 고유한 값만 남기려면 중복 제거 기능을 사용해야 합니다. 하지만 Excel의 수식만을 사용하여 중복값을 삭제하는 것은 불가능합니다. 수식은 계산 결과를 반환하는 용도로 사용되며, 원본 데이터를 변경하거나 삭제하는 기능을 갖고 있지 않습니다.

중복된 값을 삭제하고 고유한 값만 남기려면 다음과 같은 단계를 따라야 합니다.

[A]열의 데이터를 복사하여 다른 열 또는 시트에 붙여넣습니다. 붙여넣은 데이터를 선택한 후 "데이터" 탭에서 "중복 제거"를 클릭합니다.

**중복된 학점 값 삭제하기**

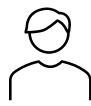

PAD에서 VBSCRIPT를 이용할거야 [C:\excel\성적.xlsx]파일의 [H]열의 중복값을 삭제하고, [J]열에 쓰는 VBSCRIPT 스크립트 작성해줘

֍

' 원하는 시트를 지정합니다.

Set ws = Workbooks.Open("C:\excel\성적.xlsx").Sheets("Sheet1")

```
' [H]열의 마지막 행을 가져옵니다.
lastRow = ws.Cells(ws.Rows.Count, "H").End(xlUp).Row
```
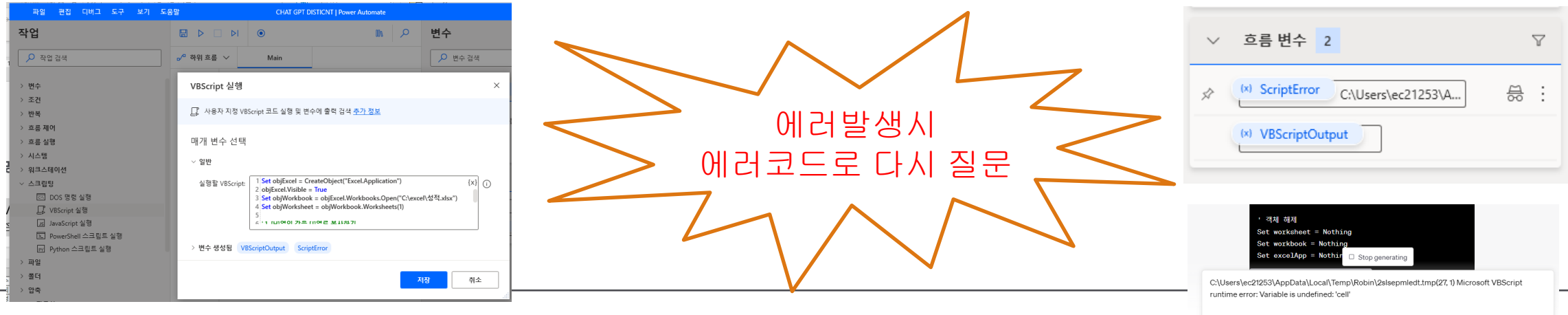

#### **중복된 학점 값 삭제하기**

 $\Theta$ 

[C:\excel\성적.xlsx]파일의 [H]열의 중복값을 삭제하고, [J]열에 쓰는 VBSCRIPT 스크립트를 다음 순서대로 작성해줘

֍

- 1. [H]열의 값을 복사해서 [J]열에 붙여넣기 해줘
- 2. [J]열의 중복된 값을 삭제 해줘

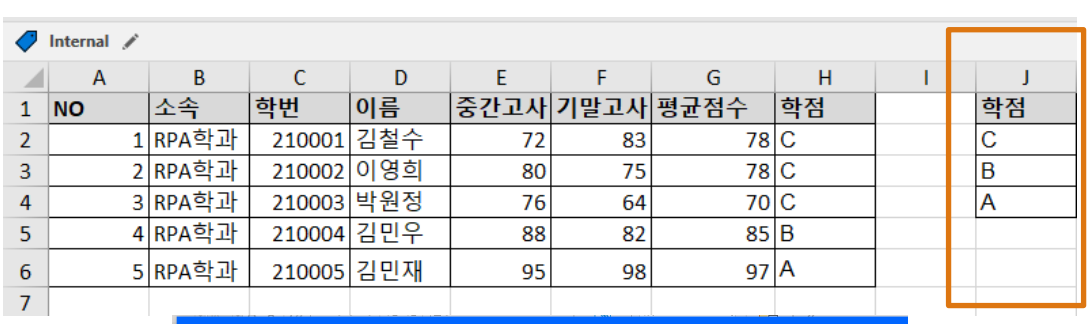

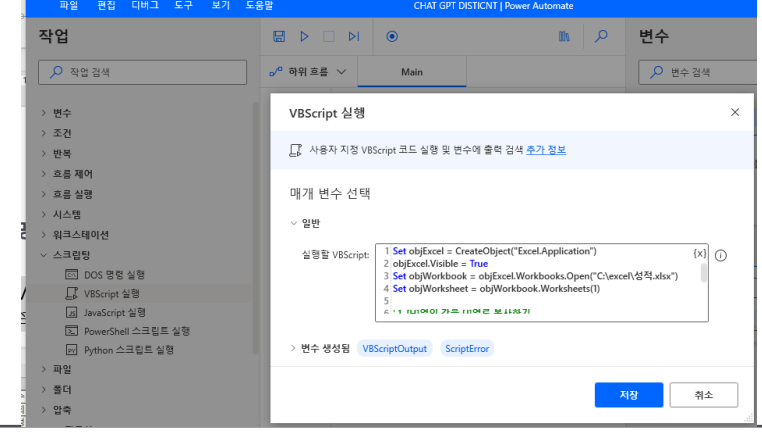

' 1. [H]열의 값을 [J]열로 복사하기

objWorksheet.Columns("H").Copy objWorksheet.Columns("J") ' 2. [J]열의 중복된 값을 삭제하기 Set objRange =

Set objExcel = CreateObject("Excel.Application") Set objektives = objektive disciplines (Secrity ) and ("C-C-C") ' 1. [H]열의 값을 [J]열로 복사하기 ' 2. [J]열의 중복된 값을 삭제하기

objWorksheet.Range("J:J") objRange.RemoveDuplicates 1, xlYes

 $\begin{tabular}{|c|c|c|c|} \hline \hline & \multicolumn{3}{|c|}{\multicolumn{3}{|c|}{\multicolumn{3}{|c|}{\multicolumn{3}{|c|}{\multicolumn{3}{|c|}{\multicolumn{3}{|c|}{\multicolumn{3}{|c|}{\multicolumn{3}{|c|}{\multicolumn{3}{|c|}{\multicolumn{3}{|c|}{\multicolumn{3}{|c|}{\multicolumn{3}{|c|}{\multicolumn{3}{|c|}{\multicolumn{3}{|c|}{\multicolumn{3}{|c|}{\multicolumn{3}{|c|}{\multicolumn{3}{|c|}{\multicolumn{3}{|c|$ 

**중복된 학점 값 삭제하기**

 $\leftrightarrow$ 

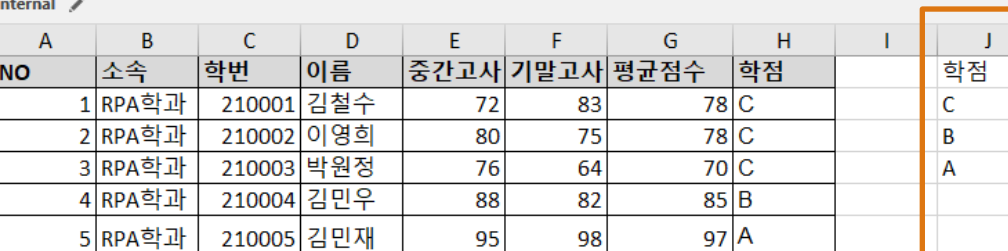

### [C:\excel\성적.xlsx]파일의 [H]열의 중복값을 삭제하고, [J]열에 쓰는 VBA 스크립트 작성해줘

' 원하는 시트를 지정합니다.

Set ws =

Workbooks.Open("C:\excel\성적.xlsx").Sheets("Sheet1")

#### ' [H]열의 마지막 행을 가져옵니다. lastRow = ws.Cells(ws.Rows.Count, "H").End(xlUp).Row

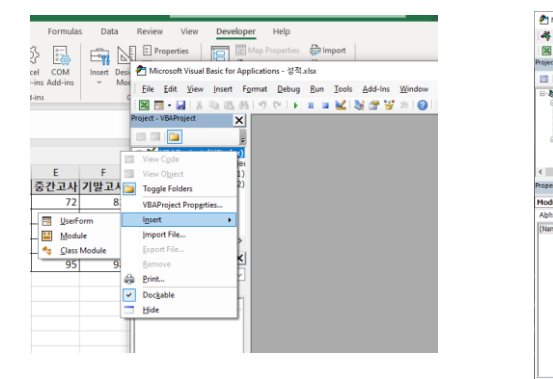

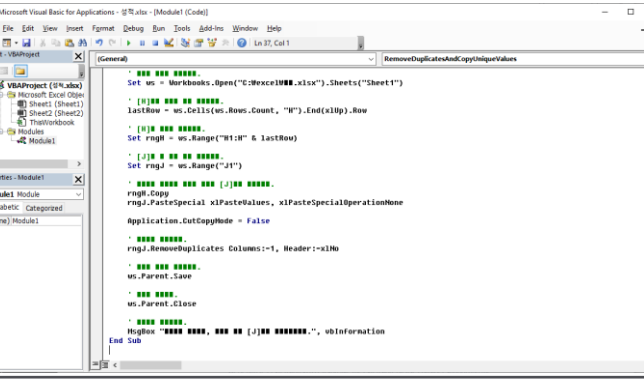

**학점별 학생수 구하기**

[C:\excel\성적.xlsx]파일의 [J]열 값으로, [H]열에 동일한 값을 찾아서 개수를 계산하는 엑셀 수식 만들어줘

֍

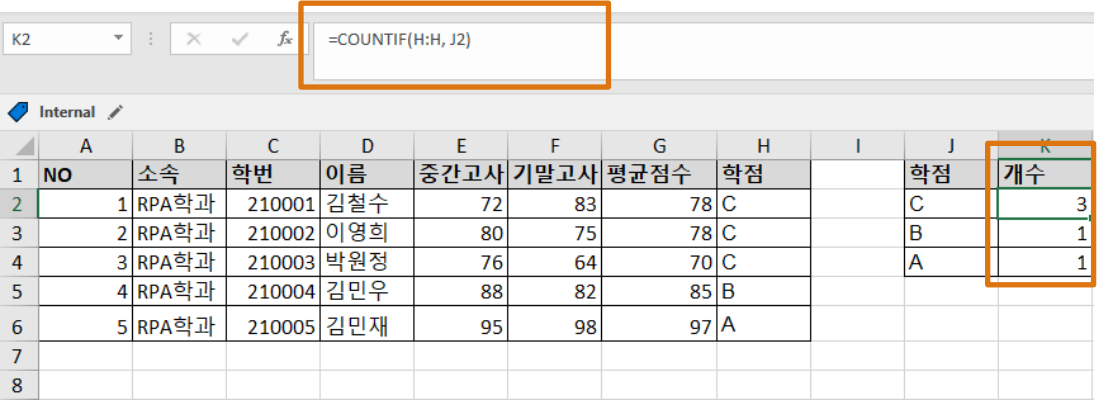

수식을 적용할 셀에 위의 수식을 입력하고 J1을 사용하시는 열의 첫 번째 셀로 변경하십시오. 이 수식은 [H]열에서 J1과 동일한 값을 찾아 해당 값의 개수를 계산합니다. 예를 들어, J1 셀의 값이 "A"라면 [H]열에서 "A"와 동일한 값을 찾아 해당 값의 개수를 계산할 것입니다. 수식을 입력한 후 적절한 범위에 드래그하여 다른 셀에도 적용할 수 있습니다.

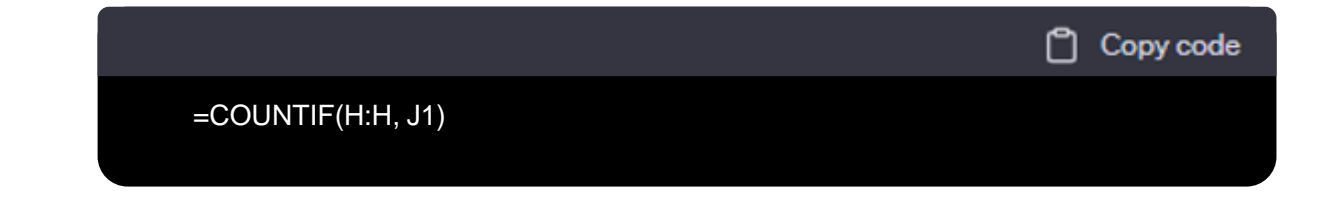

' Excel Application 생성 excellent division = False ' Excel x å % him ' Excel 파일 열기 jColumn = 10 ' J열은 10번째 컬럼 (A 열부터 순서대로 1, 2, 3, ...) ' J열의 값과 H열의 동일한 값을 비교하여 개수 계산하고 K열에 쓰기 rowCount = worksheet.Cells(worksheet.Rows.Count, jColumn).End(-4162).Row ' J열의 마지막 행 번호 jValue = worksheet.Cells(i, jColumn).Value ' J열 값 hValue = worksheet.Cells(i, hColumn).Value ' H열 값 If Not IsEmpty(jValue) And Not IsEmpty(hValue) Then worksheet.Cells (in count of Call of Call of Call of Call of Call of Call of Call of Call of Call of Call of Call of Call of Call of Call of Call of Call of Call of Call of Call of Call of Call of Call of Call of Call of C ' Excel 파일 닫기 workbook.Close False ' 변경 내용을 저장하지 않고 닫음 ' Excel Application 종료 Set workbook = Nothing

## **학점별 학생수 구하기**

[C:\excel\성적.xlsx]파일의 [J]열 값으로, [H]열에 동일한 값을 찾아서 개수를 계산하는 VBSCRIPT 작성해줘

֍

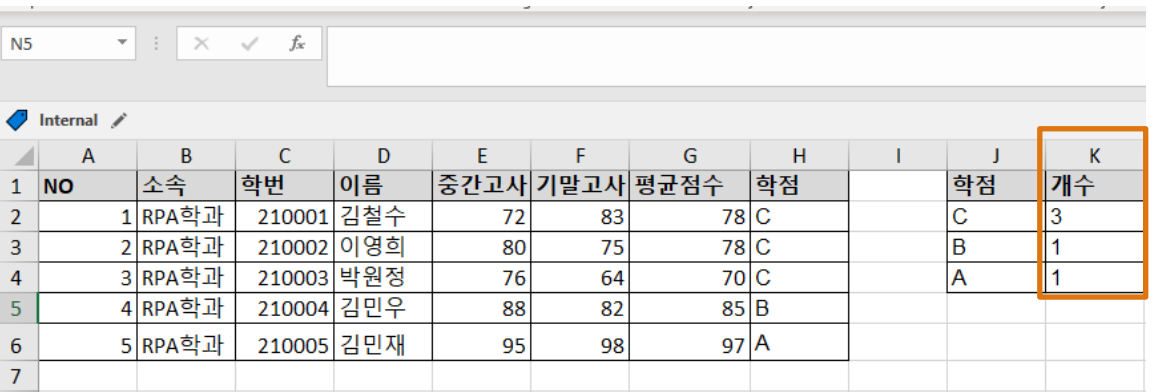

수식을 적용할 셀에 위의 수식을 입력하고 J1을 사용하시는 열의 첫 번째 셀로 변경하십시오. 이 수식은 [H]열에서 J1과 동일한 값을 찾아 해당 값의 개수를 계산합니다. 예를 들어, J1 셀의 값이 "A"라면 [H]열에서 "A"와 동일한 값을 찾아 해당 값의 개수를 계산할 것입니다. 수식을 입력한 후 적절한 범위에 드래그하여 다른 셀에도 적용할 수 있습니다.

Copy code

For i = 1 To rowCount Dim jValue, hValue, count jValue = worksheet.Cells(i, jColumn).Value ' J열 값 hValue = worksheet.Cells(i, hColumn).Value ' H열 값

**학점별 개수 그래프 그리기**

#### PAD에서 VBSCRIPT 코드실행할거야.

1. [C:\excel\성적.xlsx]파일의 [그래프]시트를 열어줘 2. [A]열은 X 축 [B]열 Y축으로 하는 2차원 막대그래프 그려서 저장해줘

֍

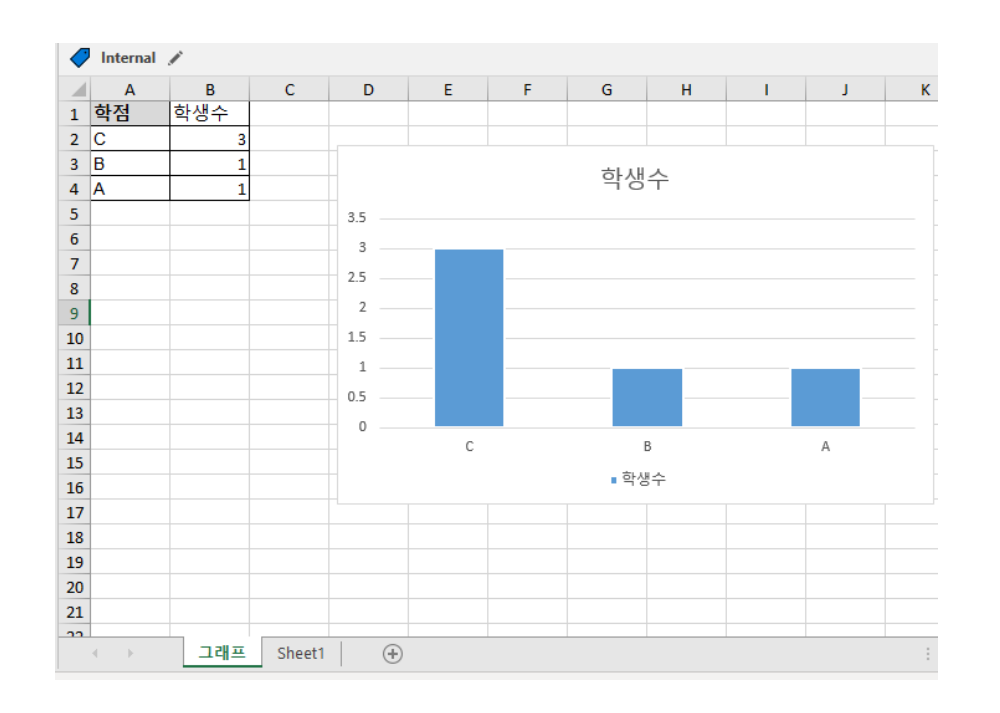

죄송하지만, 저는 VBScript 코드를 직접 실행할 수는 없습니다. 하지만 일반적으로 VBScript를 사용하여 Excel 파일을 조작하고 그래프를 생성하는 방법에 대해 설명해 드릴 수 있습니다. 아래에는 VBScript를 사용하여 Excel 파일을 열고 그래프를 그리고 저장하는 방법을 보여드리겠습니다.

Copy code

' Open the workbook Set workbook = excelApp.Workbooks.Open("C:\excel\성적.xlsx") ' Set the worksheet object to the "그래프" sheet Set worksheet = workbook.Sheets("그래프") ' Define the range for the chart data (assuming data starts from A1) Set chartData = worksheet.Range("A:B")

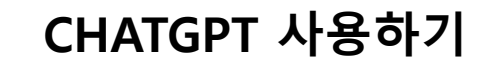

**학점별로 엑셀 파일로 저장하고 PDF로 변환하고 메일로 보내기**

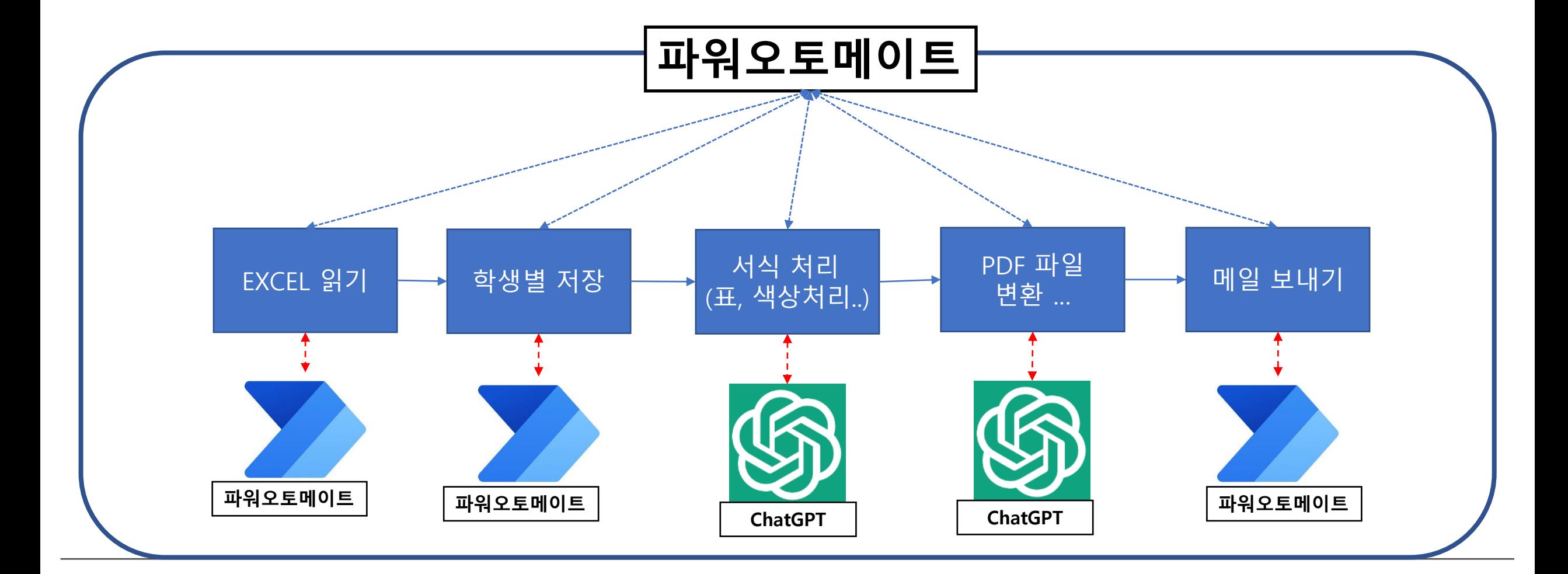

Option Explicit Dim excelApp, workbook, worksheet Dim lastRow, hColumn Dim cell ' Excel Application 생성 Set excelApp = CreateObject("Excel.Application") excelApp.Visible = False ' Excel 창 숨기기 ' Excel 파일 열기 Set workbook = excelApp.Workbooks.Open("C:\excel\성적.xlsx") ' 작업할 시트 선택 Set worksheet = workbook.Sheets(1) ' 첫 번째 시트 ' H열의 컬럼 번호 설정 (1부터 시작) hColumn = 8 ' H열은 8번째 컬럼 (A 열부터 순서대로 1, 2, 3, ...) ' H열의 값에 따라 배경색 설정 lastRow = worksheet.Cells(worksheet.Rows.Count, hColumn).End(-4162).Row ' H열의 마지막 행 번호 For Each cell In worksheet.Range("H1:H" & lastRow) Select Case cell.Value Case "A" cell.Interior.Color = RGB(0, 255, 0) ' 녹색 Case "B" cell.Interior.Color = RGB(0, 0, 255) ' 파란색 Case "C" cell.Interior.Color = RGB(255, 255, 0) ' 노란색 ' 추가적인 경우를 필요에 따라 설정 ' Case "D" ' cell.Interior.Color = RGB(255, 0, 0) ' 빨간색 ' Case "E" ' cell.Interior.Color = RGB(255, 165, 0) ' 주황색 ' ... ' Case Else ' ' 다른 경우에 대한 처리 End Select Next ' Excel 파일 저장 workbook.Save ' Excel 파일 닫기 workbook.Close False ' 변경 내용을 저장하지 않고 닫음 ' Excel Application 종료 excelApp.Quit ' 객체 해제 Set worksheet = Nothing Set workbook = Nothing Set excelApp = Nothing

**ChatGPT는 OpenAI에서 개발한 자연어 처리 모델로, 대화형 인공지능 기술을 기반으로 한 챗봇 간과 대화하는 것처럼 자연스러운 응답을 제공하며, 실제로 특정 분야에서의 질문에 대한 답변도 제공 특히, 스스로 학습하는 능력(생성형 AI)으로 광범위한 분야의 전문 지식을 습득하고 응용할 수 있음 엑셀 자동화를 위해 VBScript, Python, PowerShell 등의 스크립트를 ChatGPT에게 형성해서 활용**

[학번] [학과][이름][중간고사][기말고사] 컬럼을 가지는 엑셀 파일을 **VBScript** 코드로 대학생 5명 리스트를 작성해줘

֍

 $\leftrightarrow$ 

I can help you with that. Here's a VBScript code snippet that creates an Excel file with the columns "학번", "학과", "이름", "중간고사", and "기말고사", and adds data for five university students:

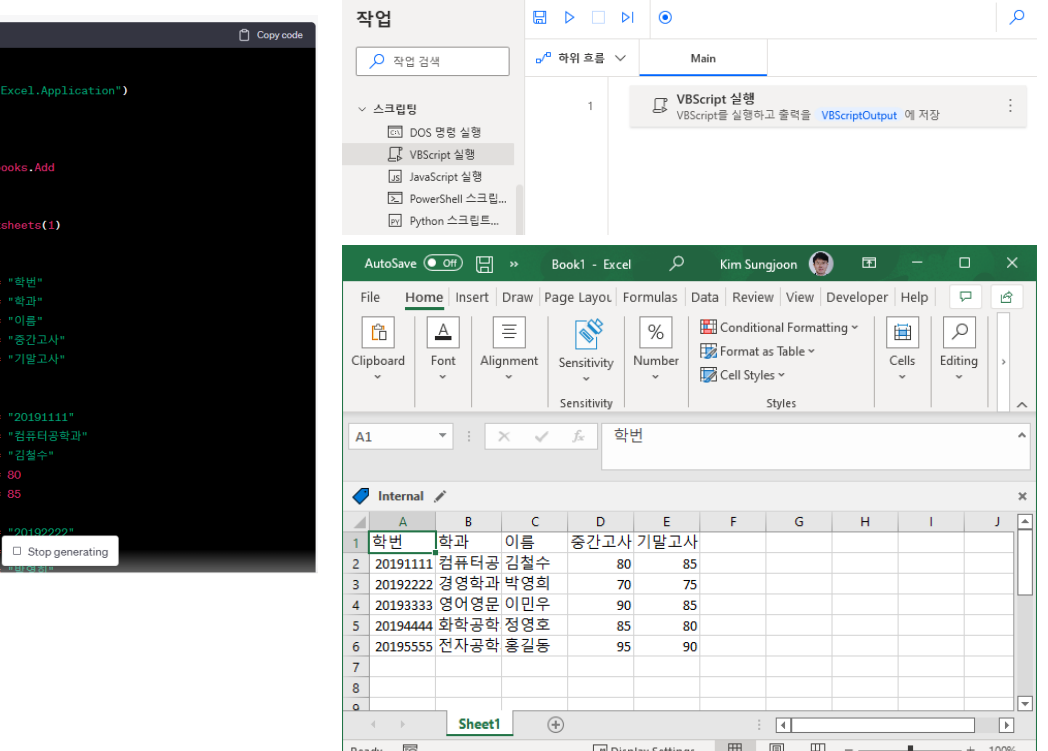

' Create Excel object Set ExcelObj = CreateObject("Excel.Application") ExcelObj.Visible = True ' Create new workbook Set Workbook = ExcelObj.Workbooks.Add ' Get worksheet Set Worksheet = Workbook.Worksheets(1) Worksheet.Cells(1, 1).Value = "학번" Worksheet.Cells(1, 2).Value = "학과" Worksheet.Cells(1, 3).Value = "이름" Worksheet.Cells(1, 4).Value = "중간고사" Worksheet.Cells(1, 5).Value = "기말고사" ' Add data for five students Worksheet.Cells(2, 1).Value = "20191111" Worksheet.Cells(2, 2).Value = "컴퓨터공학과" Worksheet.Cells(2, 3).Value = "김철수" Worksheet.Cells(2, 4).Value = 80 Worksheet.Cells(2, 5).Value = 85 Worksheet.Cells(3, 1).Value = "20192222" Worksheet.Cells(3, 2).Value = "경영학과" Worksheet.Cells(3, 3).Value = "박영희" Worksheet.Cells(3, 4).Value = 70 Worksheet.Cells(3, 5).Value = 75 Worksheet.Cells(4, 1).Value = "20193333" Worksheet.Cells(4, 2).Value = "영어영문학과" Worksheet.Cells(4, 3).Value = "이민우" Worksheet.Cells(4, 4).Value = 90 Worksheet.Cells(4, 5).Value = 85 Worksheet.Cells(5, 1).Value = "20194444" Worksheet.Cells(5, 2).Value = "화학공학과" Worksheet.Cells(5, 3).Value = "정영호" Worksheet.Cells(5, 4).Value = 85 Worksheet.Cells(5, 5).Value = 80 Worksheet.Cells(6, 1).Value = "20195555" Worksheet.Cells(6, 2).Value = "전자공학과" Worksheet.Cells(6, 3).Value = "홍길동" Worksheet.Cells(6, 4).Value = 95 Worksheet.Cells(6, 5).Value = 90 ' Save workbook Workbook.SaveAs "C:\Users\username\Documents\university\_students.xlsx" ' Close workbook and Excel Workbook.Close ExcelObj.Quit

**ChatGPT에게 엑셀의 VBA 스크립트를 작성 요청을 해보자 .**

[학번] [학과][이름][중간고사][기말고사] 컬럼을 가지는 엑셀 파일을 VBA 코드로 대학생 5 명 리스트를 작성해줘

֍

 $\Theta$ 

Here's a VBA code that will create an Excel file with columns for "학번", "학과", "이름", "중간고사", and<br>"기말고사", and populate it with data for five students:

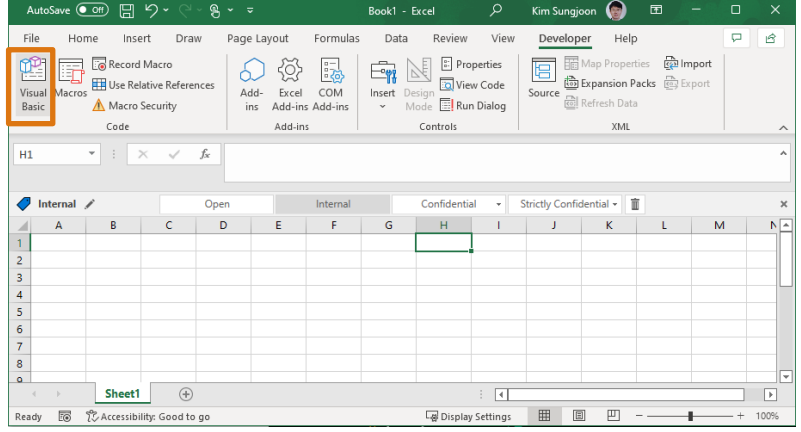

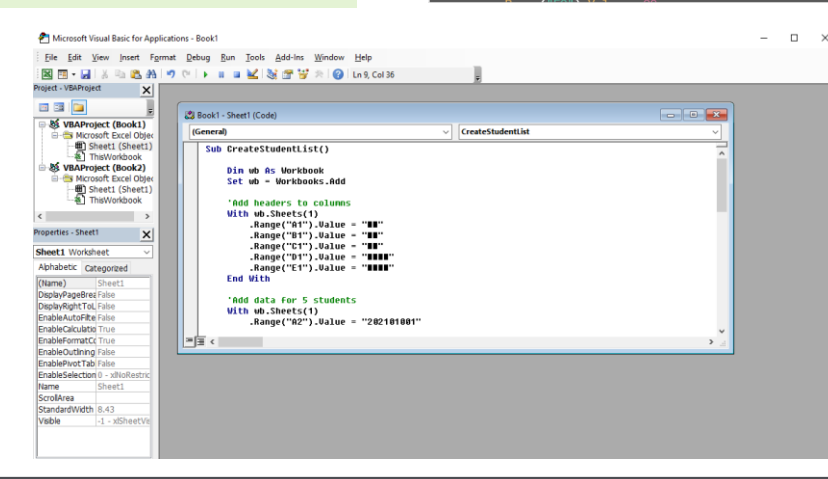

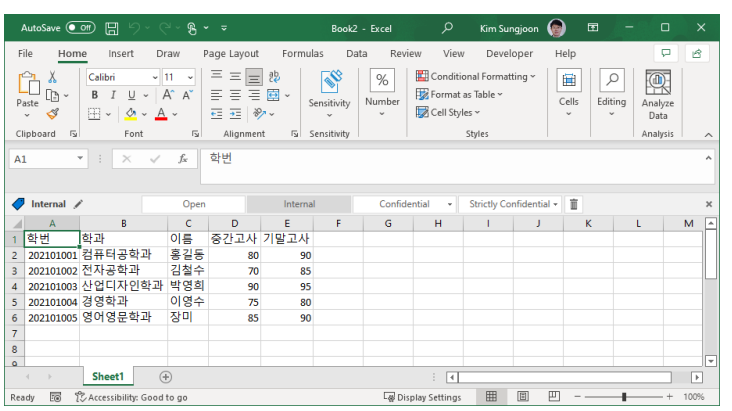

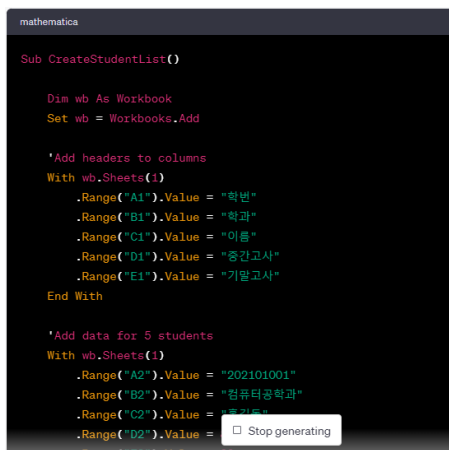

Copy code

# **학생별 성적결과를 저장하고 PDF로 변환한 후에 개인메일로 전송하는 자동화를 만들어보자.**

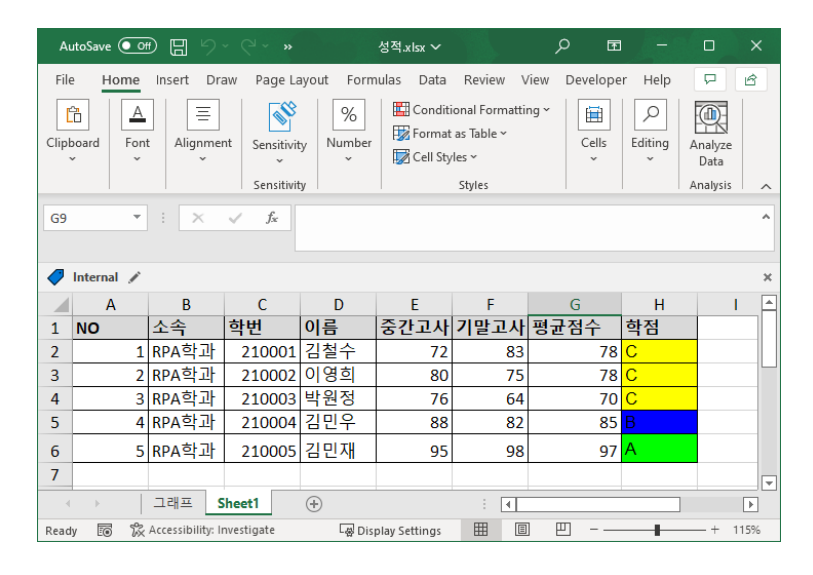

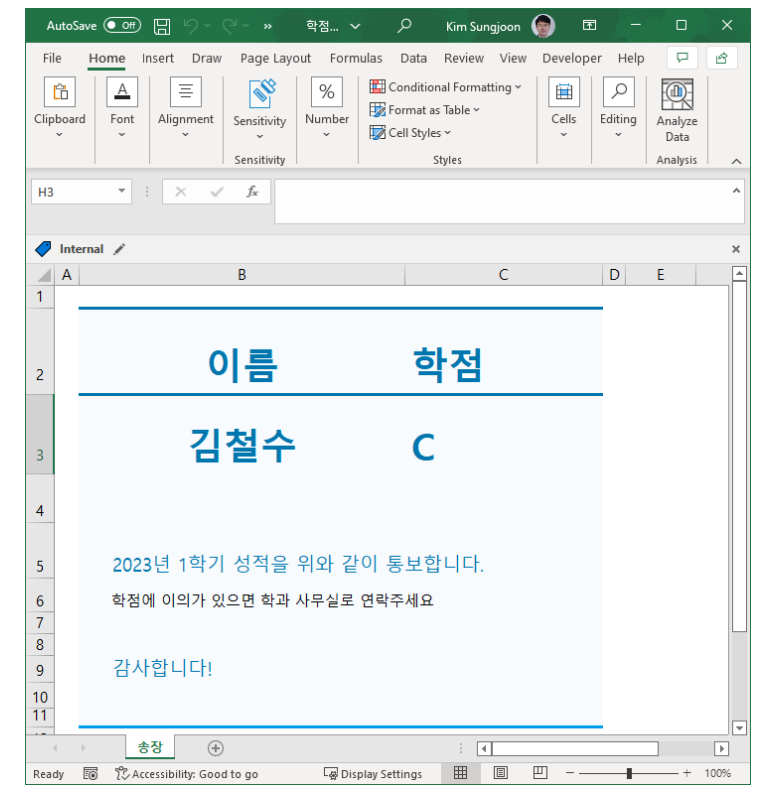

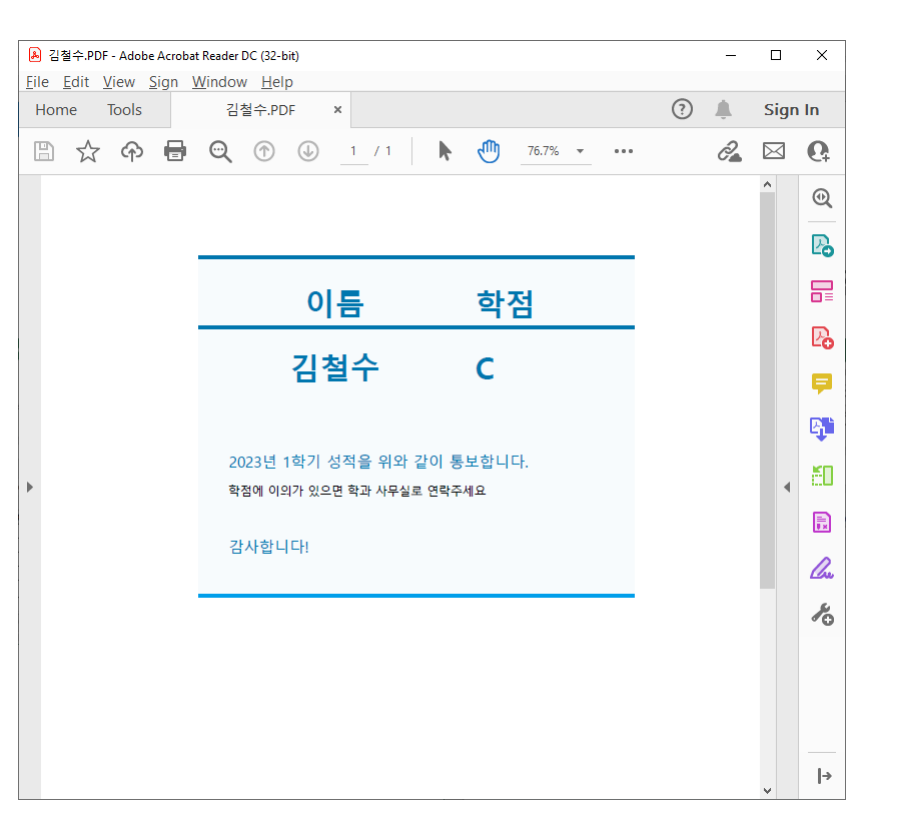

' VBScript로 Excel 파일을 PDF로 변환하기<br>Const xlTypePDF = 0 ' PDF 파일 형식 상수 ' Excel 파일 경로<br>excelFilePath =<br>"C'Hexel 공명에서 공정하게 수정해주세요.<br>파일의 경로를 적절하게 수정해주세요. ' Excel Application 개체 생성<br>Set objExcel =<br>CreateObject("Excel.Application")<br>objExcel.Visible = False ' Excel 창을<br>표시하지 않도록 설정합니다. ' Workbook 델 기<br>Set objWorkbook = objExcel.Workbooks.Open(excelFilePath)<br>' PDF로 저장<br>pdfFilePath = Replace(excelFilePath,<br>'XLSX", ".pdf") ' 전환된 PDF 파일의 경로와<br>이름을 설정합니다.<br>'Workbook.ExportAsfixedFormat<br>'Workbook.Close.Close ' Excel Application 종료<br>' 메모리 해제<br>Set objWorkbook = Nothing<br>Set objExcel = Nothing

# **사용자에게 폴더를 입력받고, 폴더에 있는 모든 파일을 pdf로 변환하기**

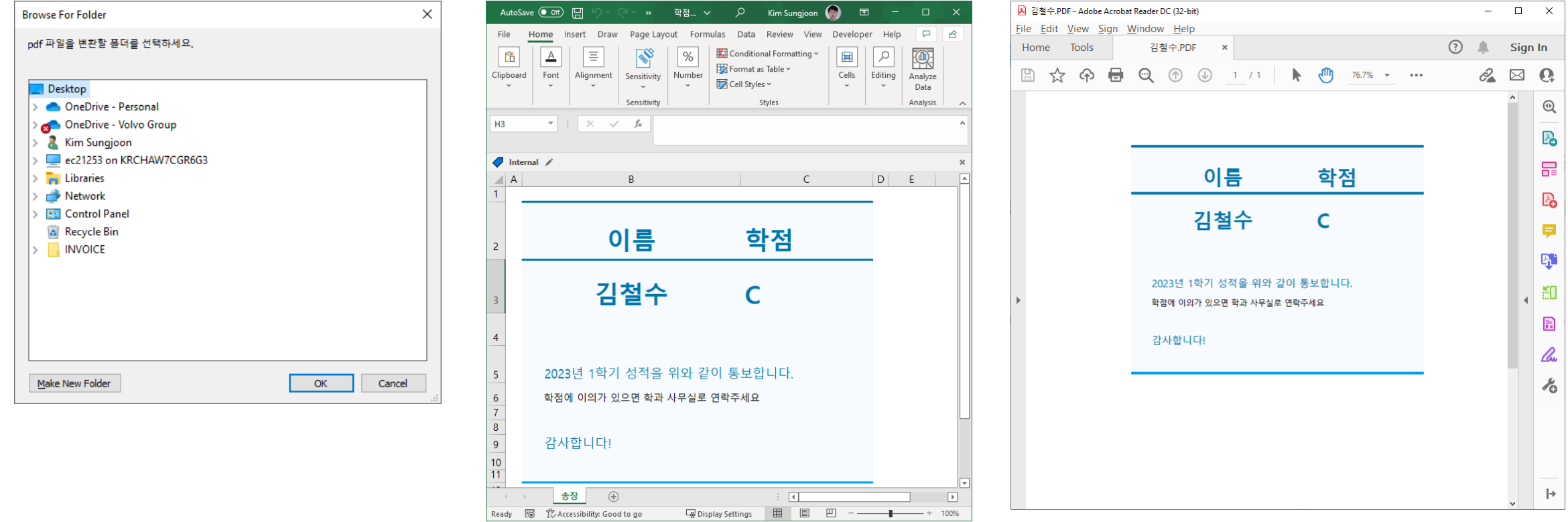

# **엑셀 데이터 읽기 Chat GPT를 이용한 MS WORD 자동화하기**

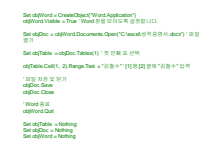

# **MS WORD 자동화**

1 of 1 4 words [7] English (United States) F

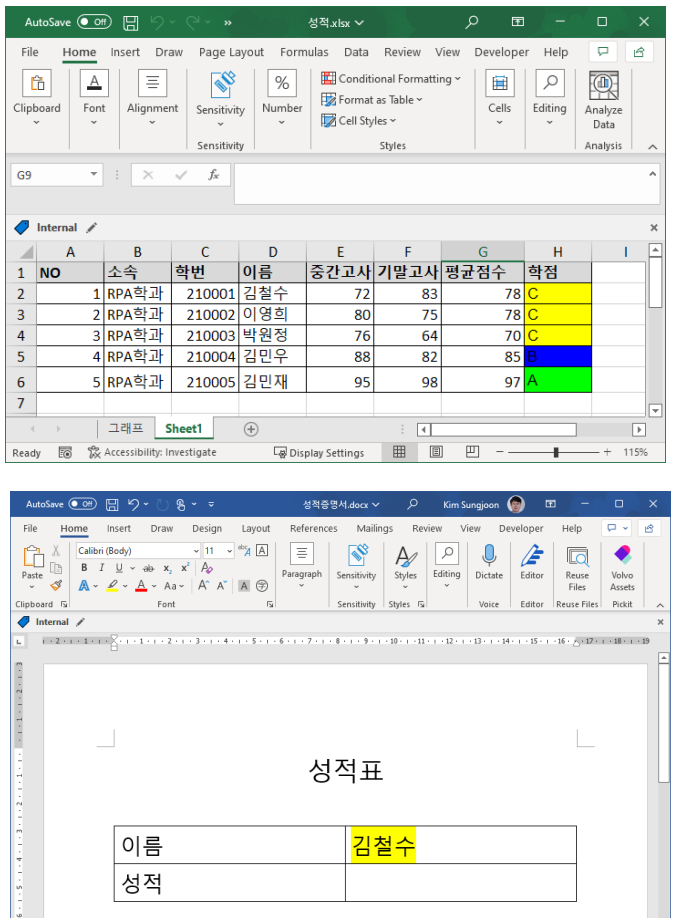

## [C:\excel\성적증명서.docx] WORD 파일의 표의 [1]행 [2열]에 [김철수]를 입력하는 VBSCRIPT 작성해줘

 $\circledS$ 

 $\left( \bigtriangleup \right)$ 

#### 아래는 VBScript를 사용하여 [C:\excel\성적증명서.docx] Word 파일의 표의 [1] 행 [2] 열에 "김철수"를 입력하는 예제입니다.

**Copy code** 

Set objWord = CreateObject("Word.Application") objWord.Visible = True ' Word 창을 보이도록 설정합니다. Set objDoc =

objWord.Documents.Open("C:\excel\성적증명서.docx") ' 파일 열기 Set objTable = objDoc.Tables(1) ' 첫 번째 표 선택 objTable.Cell(1, 2).Range.Text = "김철수" ' [1] 행 [2] 열에 "김철수" 입력 ' 파일 저장 및 닫기 objDoc.Save objDoc.Close

# **엑셀 데이터 읽기 Chat GPT를 이용한 MS 파워포인트 자동화하기**

 $\left( \begin{matrix} \cdot \end{matrix} \right)$ 

Dim oPPt, oPPs Set oPPt = CreateObject("PowerPoint.Application") oPPt.Visible = True ' PPT 파일 경로 Dim sPPTFile: sPPTFile = "C:\EXCEL\생일자.pptx" ' 대체할 키워드와 대체어 설정 Dim sKeyword: sKeyword = "홍길동" Dim sReplacement: sReplacement = "김철수" ' 대체된 PPT 파일 경로 Dim sOutputFile: sOutputFile = "C:\EXCEL\김철수.pptx" ' PowerPoint 파일 열기 Set oPPs = oPPt.Presentations.Open(sPPTFile) ' 첫 번째 슬라이드 선택 Dim oSlide Set oSlide = oPPs.Slides(1) ' 슬라이드의 모든 도형과 텍스트 상자에서 텍스트 찾아서 변경 Dim oShape Dim oTextRange For Each oShape In oSlide.Shapes If oShape.HasTextFrame Then Set oTextRange = oShape.TextFrame.TextRange oTextRange.Text = Replace(oTextRange.Text, sKeyword, sReplacement) End If Next ' 변경된 내용 저장 oPPs.SaveAs sOutputFile ' PowerPoint 종료 oPPt.Quit ' 객체 해제 Set oTextRange = Nothing Set oShape = Nothing Set oSlide = Nothing Set oPPs = Nothing

Copy code

Set oPPt = Nothing

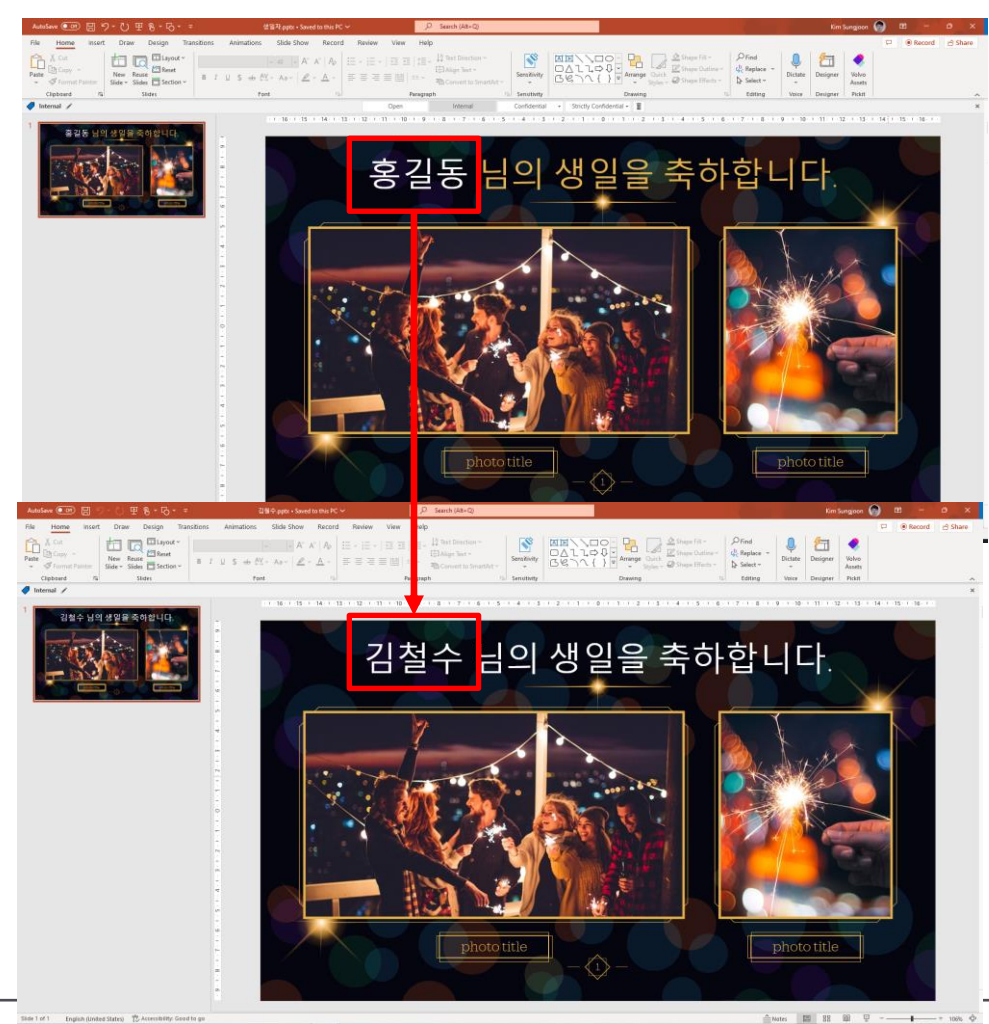

**MS 파워포인트 자동화**

[C:\excel\생일자.pptx] 파워포인트 파일의 첫번째 슬라이드에서 [홍길동]을 [김철수]로 변경해서 [C:\excel\김철수.pptx] 파일로 저장하는 VBSCRIPT 작성해줘

 $\circledS$ 아래는 주어진 요구사항에 따라 VBScript로 작성된 코드 예시입니다. 이 코드는 주어진 경로에 있는 워드 문서에서 "성적증명서2.docx" 파일을 열고, 문서 내의 표에서 "홍길동"을 "김철수"로 변경한 후, 새로운 경로인 "C:\excel\김철수.docx"에 변경된 내용을 저장합니다.

> ' 대체된 PPT 파일 경로 Dim sOutputFile: sOutputFile = "C:\EXCEL\김철수.pptx"

' PowerPoint 파일 열기 Set oPPs = oPPt.Presentations.Open(sPPTFile)

# **엑셀 데이터 읽기** Set objPresentation = Nothing **Chat GPT를 이용한 MS 파워포인트 자동화하기**

' PowerPoint 인스턴스를 생성합니다. Set ob(PPT = CreateObject("PowerPoint.Application") ' 경고 메시지 표시 없이 PowerPoint를 실행합니다. objPPT.DisplayAlerts = False ' 프레젠테이션을 열고 인덱스를 지정합니다. Set objPresentation = objPPT.Presentations.Open("C:\excel\생일자.pptx") ' PDF로 저장하기 위해 SaveAs 메서드를 사용합니다. ' 두 번째 매개변수는 저장할 파일 경로와 이름을 지정합니다. ' 네 번째 매개변수로 32를 전달하여 PDF 파일 형식을 지정합니다. objPresentation.SaveAs "C:\excel\생일자.pdf", 32 ' 프레젠테이션을 닫고 PowerPoint 인스턴스를 종료합니다. objPresentation.Close ' 작업이 완료되었으므로 객체를 닫고 메모리에서 해제합니다. Set objPPT = Nothing

# **MS 파워포인트 자동화**

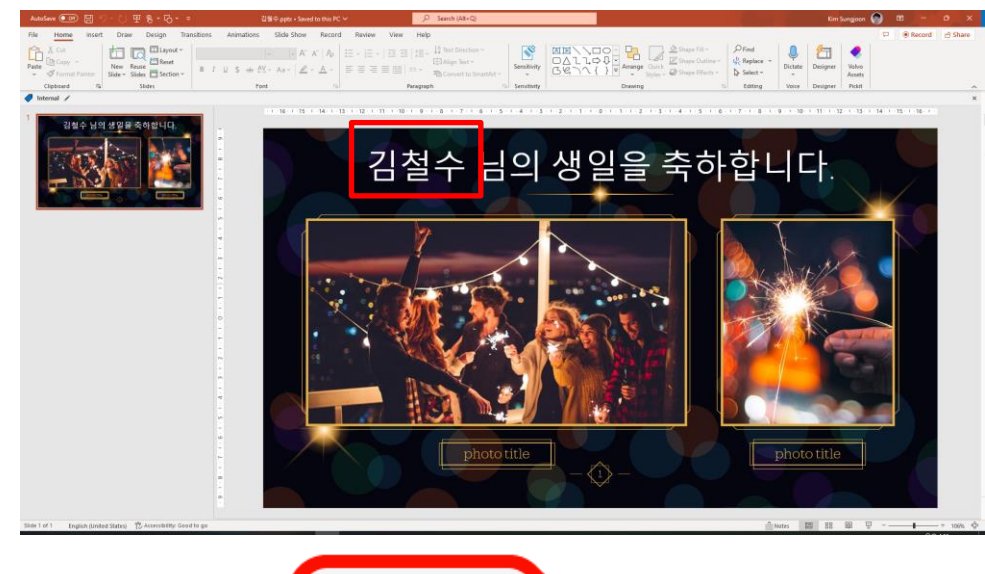

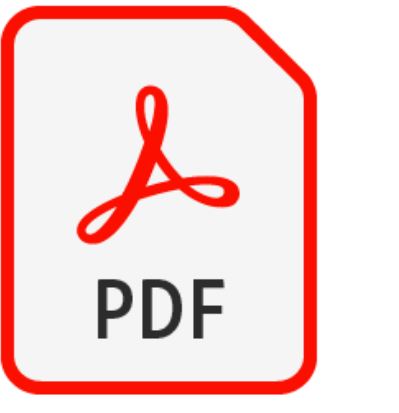

김철수.pdf

[[C:\excel\생일자.pptx] 파워포인트 파일을 [C:\excel\생일자.pdf] pdf 파일로 저장하는 VBSCRIPT 작성해줘

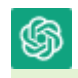

 $\left( \bigtriangledown\right)$ 

아래는 주어진 경로에 있는 파워포인트 파일을 PDF 파일로 저장하는 VBScript의 예시입니다.

#### Copy code

Set objPPT = CreateObject("PowerPoint.Application") Set objPresentation = objPPT.Presentations.Open("C:\excel\생일자.pptx") ' PDF로 저장하기 위해 ExportAsFixedFormat 메서드를 사용합니다. objPresentation.ExportAsFixedFormat "C:\excel\생일자.pdf", 2, 0, 1

# **엑셀 데이터 읽기 Chat GPT를 이용한 MS WORD 자동화하기**

## **MS WORD 자동화**

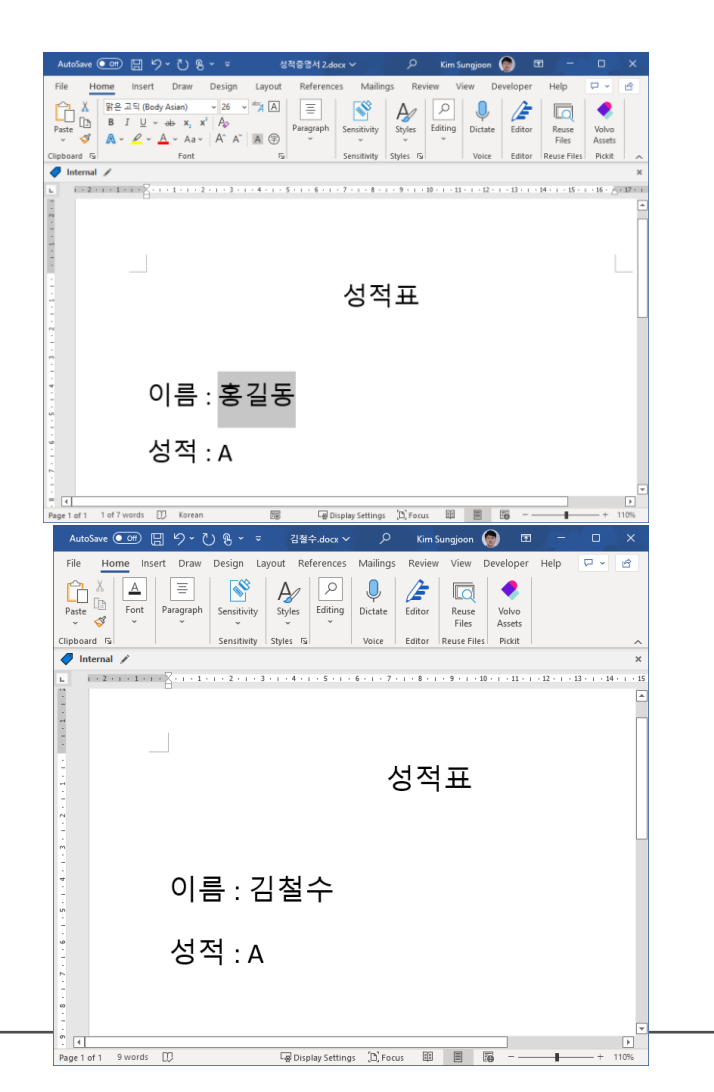

[C:\excel\성적증명서2.docx] WORD 파일의 표의 [ 홍길동]을 [김철수]로 변경해서 [C:\excel\김철수.docx] WOD 파일로 저장하는 VBSCRIPT 작성해줘

#### $\circledS$

 $\leftrightarrow$ 

아래는 주어진 요구사항에 따라 VBScript로 작성된 코드 예시입니다. 이 코드는 주어진 경로에 있는 워드 문서에서 "성적증명서2.docx" 파일을 열고, 문서 내의 표에서 "홍길동"을 "김철수"로 변경한 후, 새로운 경로인 "C:\excel\김철수.docx"에 변경된 내용을 저장합니다.

Copy code ' 워드 문서 열기 Set objDoc = objWord.Documents.Open("C:\excel\성적증명서2.docx") ' 첫 번째 표 선택 Set objTable = objDoc.Tables(1) ' 표 내에서 "홍길동"을 "김철수"로 변경 For Each objCell In objTable.Range.Cells If objCell.Range.Text = "홍길동" Then objCell.Range.Text = "김철수" End If Next

# **API 호출 방식으로 ChatGPT 결과 받기**

#### https://platform.openai.com/docs/api-reference/completions

Example request

 $-d$   $\{$ 

text-davinci-003 v curl v <sup>C</sup>n Copy

curl https://api.openai.com/v1/completions \ -H "Content-Type: application/json" \ -H "Authorization: Bearer \$OPENAI\_API\_KEY" \

"model": "text-davinci-003", "prompt": "Say this is a test",

"max\_tokens": 7,

"temperature": 0

#### **Create completion**

POST https://api.openai.com/v1/completions

Creates a completion for the provided prompt and parameters.

#### **Request body**

model string Required

ID of the model to use. You can use the List models API to see all of your available models, or see our Model overview for descriptions of them.

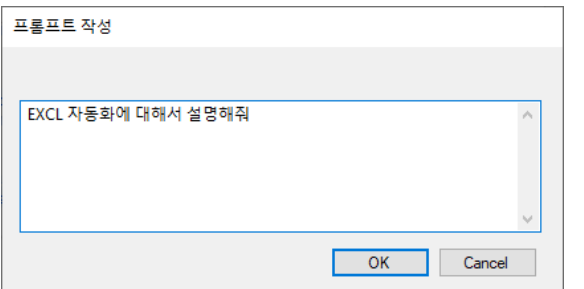

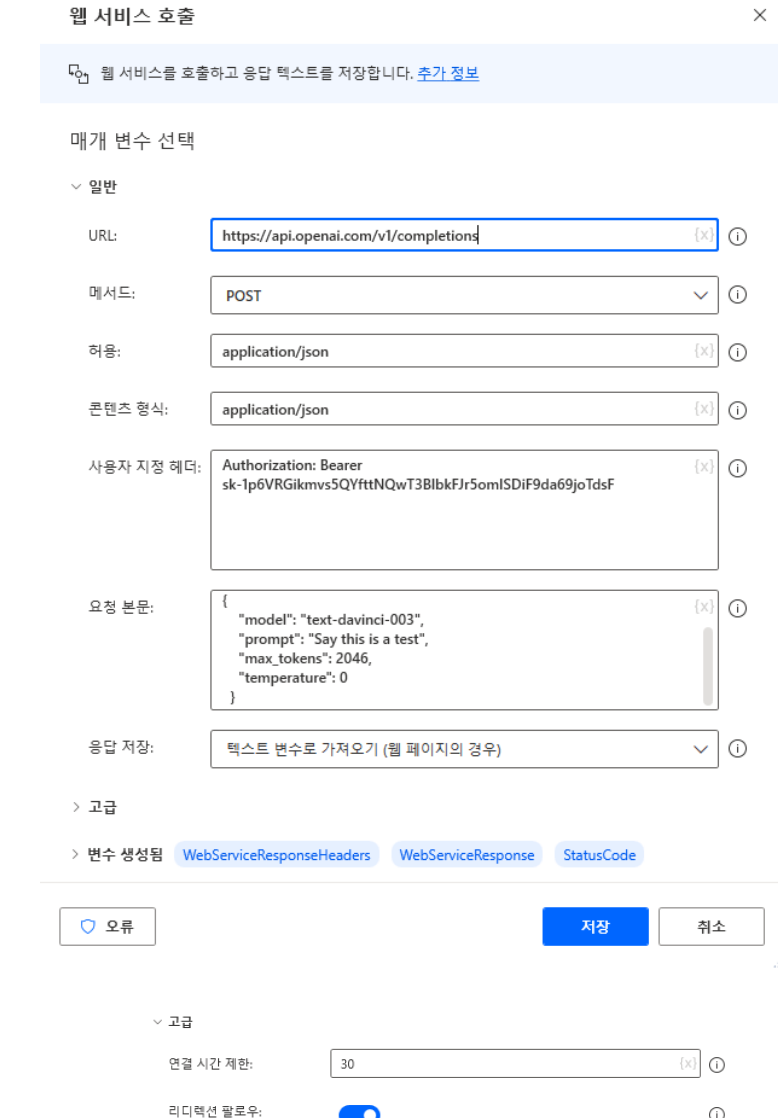

 $\bullet$ 

 $\bullet$ 

 $\bullet$ 

 $\bullet$ 

쿠키 지우기:

오류 상태 시 실패:

요청 본문 인코드:

 $\odot$ 

 $\odot$ 

 $\odot$ 

 $\odot$ 

## **엑셀에서 API 호출 방식으로 ChatGPT 결과 받기**

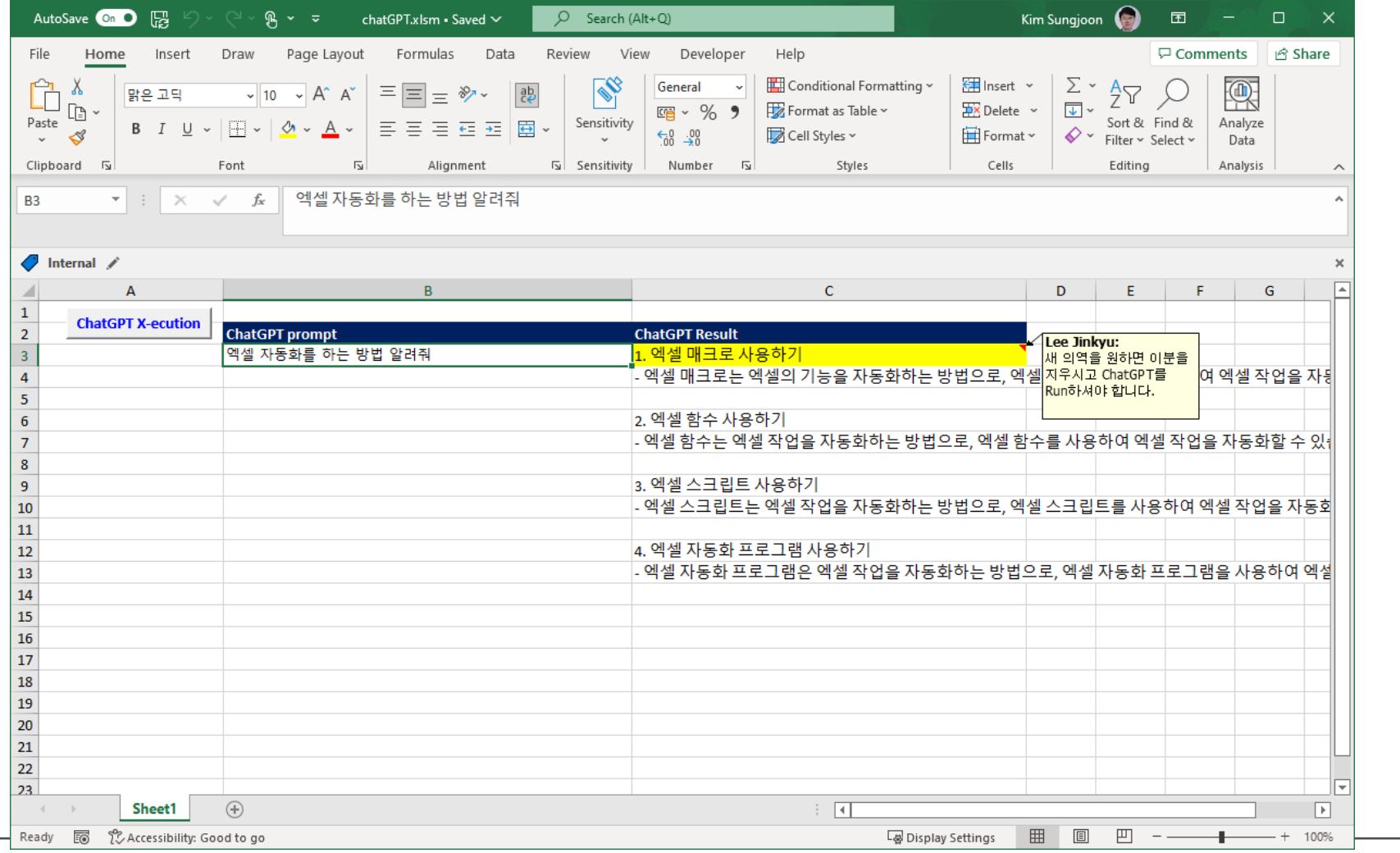

# Q & A Café.naver.com/msrpa